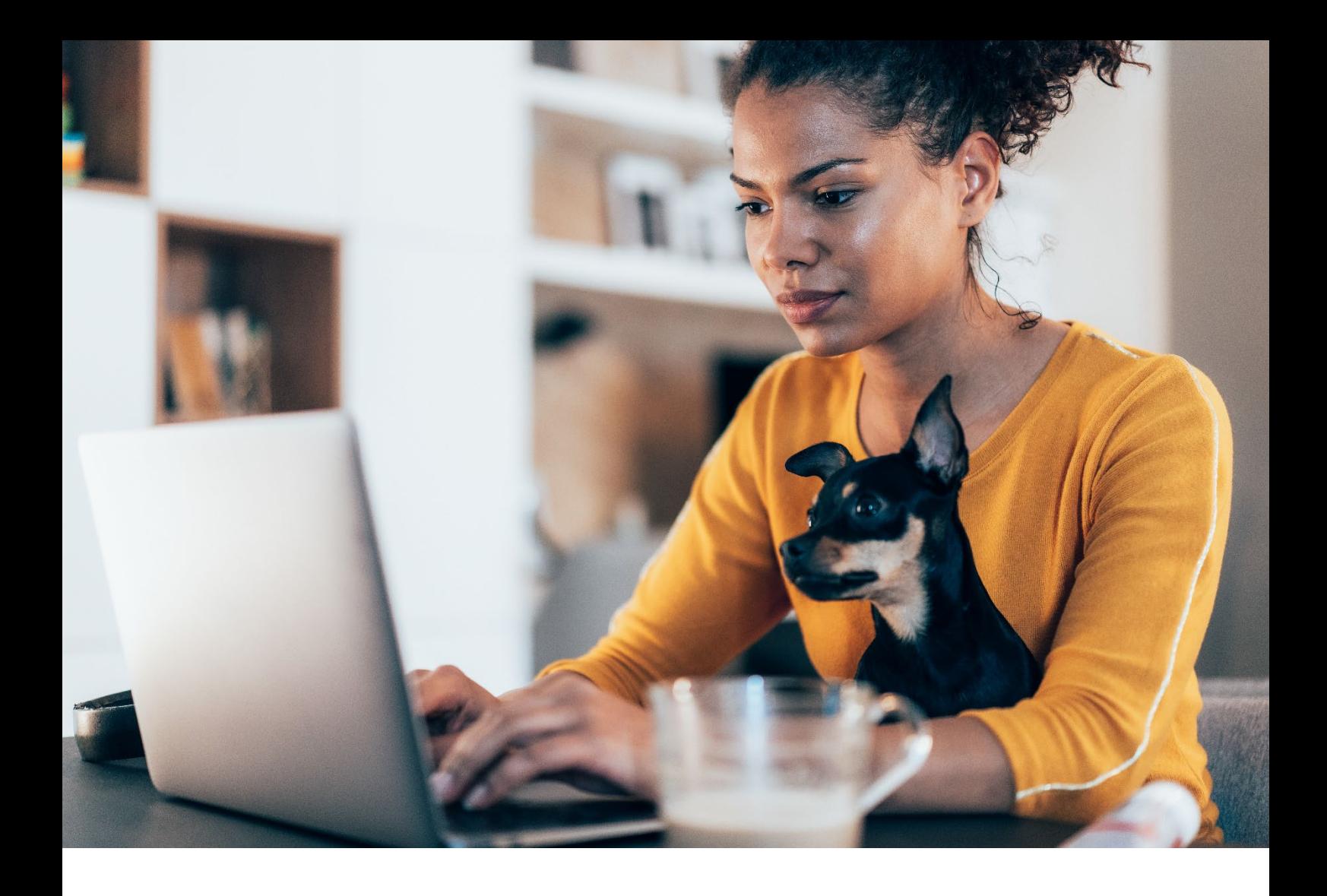

MANUAL | Customer 2206 | 2022-06-10

# **SAP Companion Authoring Guide**

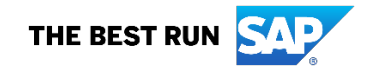

# **Table of Contents**

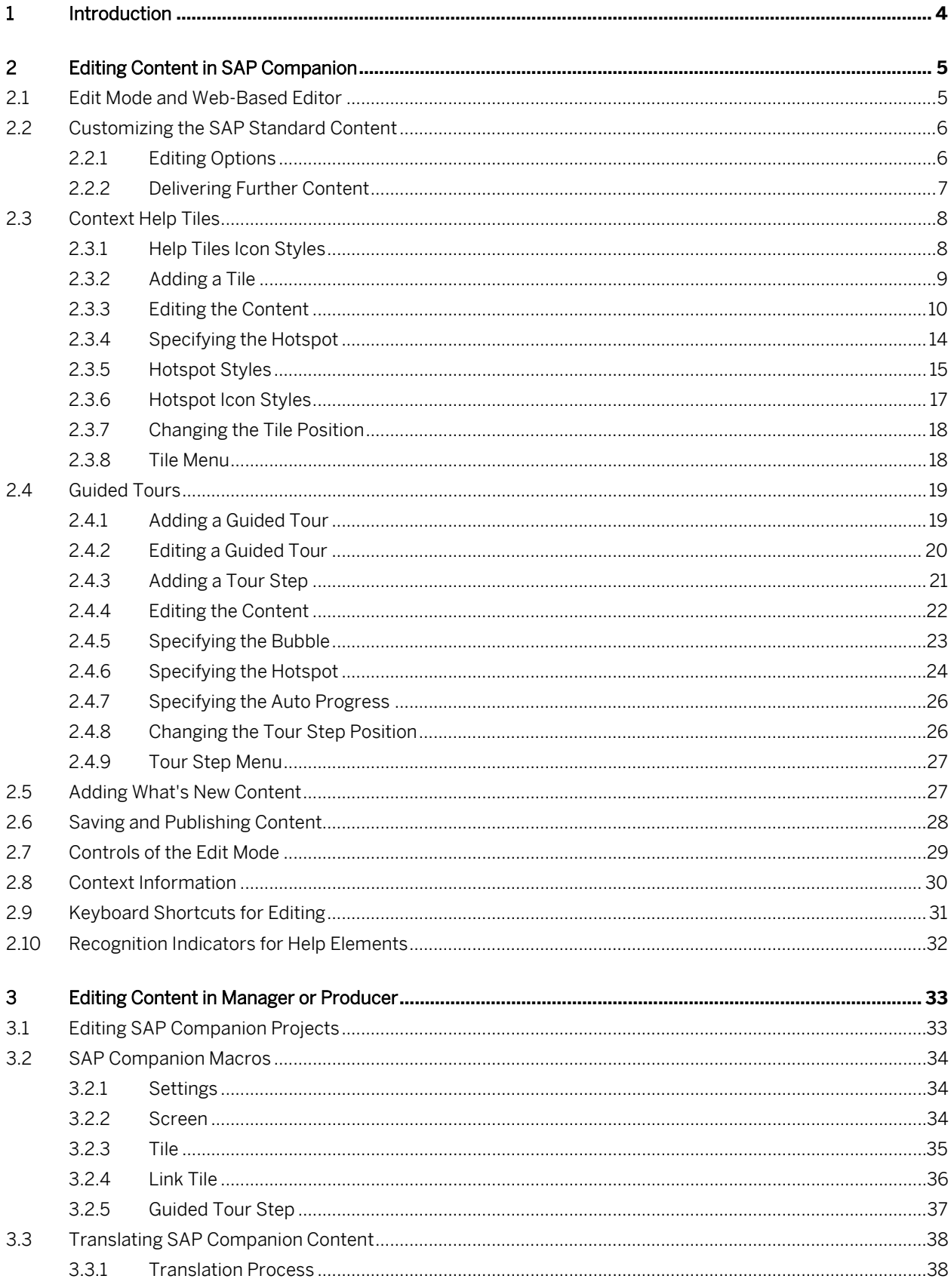

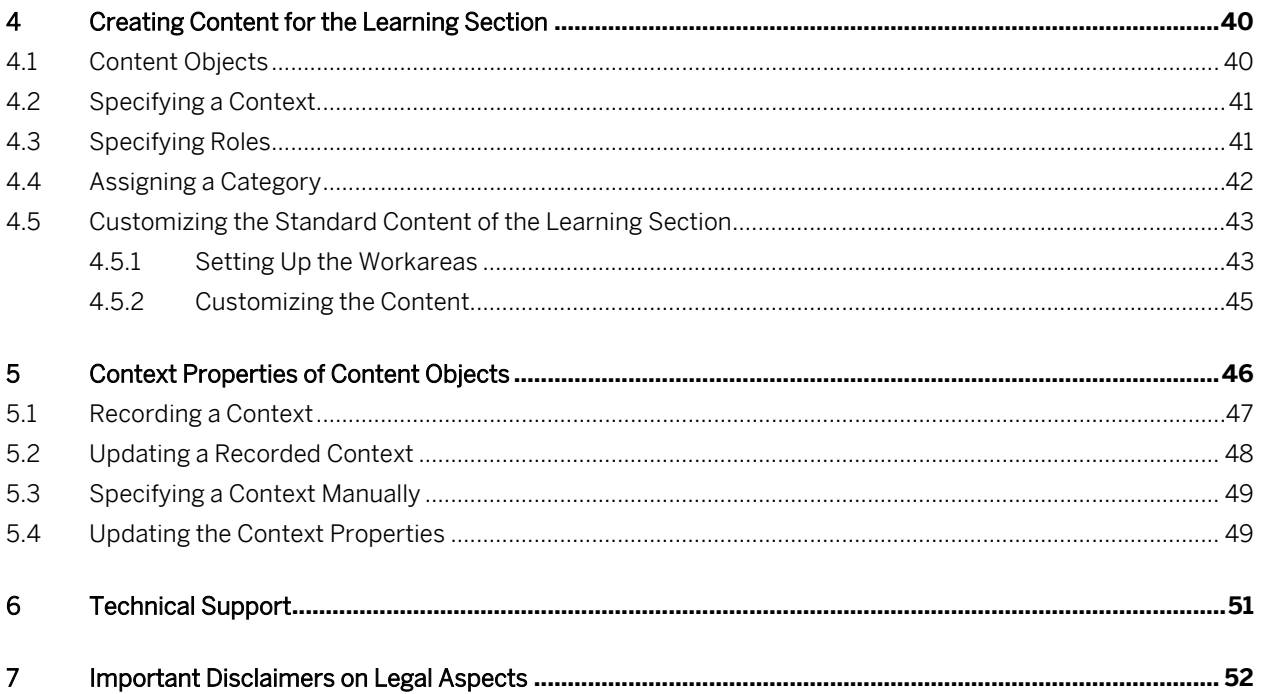

# <span id="page-3-0"></span>**1 Introduction**

The editing of SAP Companion content can be done using the following SAP Enable Now components:

Manager

section.

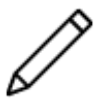

#### SAP Companion - Edit Mode

SAP Companion content can be edited in the web editor of SAP Companion.

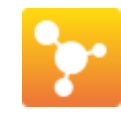

You can create and edit SAP Companion projects in the web editor of the Manager. You also can create content for the learning

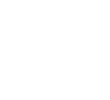

#### Producer

You can create and edit SAP Companion projects in the project editor of the Producer. You also can create content for the learning section.

SAP Companion Authoring Guide **Introduction** CUSTOMER **4**

# <span id="page-4-0"></span>**2 Editing Content in SAP Companion**

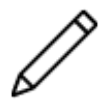

You can create and edit your SAP Companion content directly in your application. The SAP Companion user interface provides functions for editing tiles of a context help as well as steps of a guided tour. The changes are saved to the connected Manager workarea.

### i Note

Editing with the web-based editor is only possible with the extended content scenario and the custom content scenario. Make sure that your SAP Companion is connected to an SAP Enable Now Manager.

## <span id="page-4-1"></span>**2.1 Edit Mode and Web-Based Editor**

To edit content in a respective application, you have to start SAP Companion in edit mode. The edit mode provides a web-based editor.

### **Prerequisites**

These are the prerequisites for editing content:

- The edit mode has been activated for SAP Companion.
- Authors have the author role assigned in the Manager with respective permissions.
- The write permissions for the SAP Companion content are available in the Manager.

#### **Starting the Edit Mode**

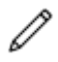

To create and edit content, start SAP Companion using the question mark icon and select the *Enter / Leave Edit Mode* button within the help panel to start the edit mode.

### **Editing Content in Web-Based Editor**

You can edit content in the web-based editor. The editor is integrated with the SAP Companion framework - no client or additional frontend is required. You can edit existing content and create new content for context help and guided tours.

To open the editor, select a tile or a tour step in the help panel. In the opened menu, select *Edit...*

#### i Note

To avoid errors while editing content, open the edit mode of SAP Companion in one browser tab only. Do not open the edit mode in different tabs.

## <span id="page-5-0"></span>**2.2 Customizing the SAP Standard Content**

Customizing can be done in the web-based editor of SAP Companion. Bear the following in mind:

#### i Note

Make sure that SAP Enable Now Manager is configured for your SAP system. See also the chapters for setting up Manager as content server.

- When you customize the SAP standard content, SAP Enable Now creates a copy of that content.
- The standard content remains on the SAP Content Server, while the copy of the custom content is saved in the Manager. Customized content can be reverted again to the SAP standard content at any time.

#### ○ Context Help

A copy is created on tile level. This means that each tile can be edited separately.

○ Guided Tour

A copy is created of the complete guided tour. You can edit each guided tour step afterwards.

## <span id="page-5-1"></span>**2.2.1Editing Options**

You can customize the SAP standard content. The default content will remain on the SAP server. Your changes are saved in the Manager and will be displayed in SAP Companion.

### **Changing and adding content**

You can change the standard content to show users your required information. You can also extend the standard content by adding content.

See the Context Help Tiles and Guided Tours chapters for further information about editing and adding content.

#### **Hiding the SAP standard content**

You can prevent the display of a tile by selecting *Hide Tile*. Use the *Show Tile* button, to show the tile again.

To show or hide a guided tour, open a guided tour, and select *Show / Hide Options*  $\mathbb{Q}$  -> Hide Tour or *Show Tour*.

#### **Reverting the SAP standard content**

The SAP standard content is stored on the SAP server and will not be affected by your changes. This allows you to revert your changes to the default status.

In *Edit Mode*, you can revert the changes by selecting *Revert to Original*. A changed tile is greyed out and highlighted with a border. By selecting *Revert all to Original*, you can revert the changes for all tiles. Your changes will be deleted from the SAP Companion content in the Manager.

#### i Note

Bear in mind that reverted content will be removed from the SAP Companion projects.

## **Versioning of the SAP standard content**

The SAP standard content is connected to the version of the specific application. If the application has been updated, you have to change the version number in the context properties of your SAP Companion projects. Otherwise, the SAP standard content will be shown again.

<span id="page-6-0"></span>See also *Context Properties of Content Objects*.

## **2.2.2 Delivering Further Content**

Furthermore, any knowledge material, for example, created with SAP Enable Now (such as process tutorials or interactive courseware, PDFs) can be integrated easily into SAP Companion to be delivered directly from within the application and in the right context. The linked materials will be represented within an additional window on top of the current screen or can be opened in a new browser window.

Further content can be inserted by using a *Link Tile*.

## **Examples**

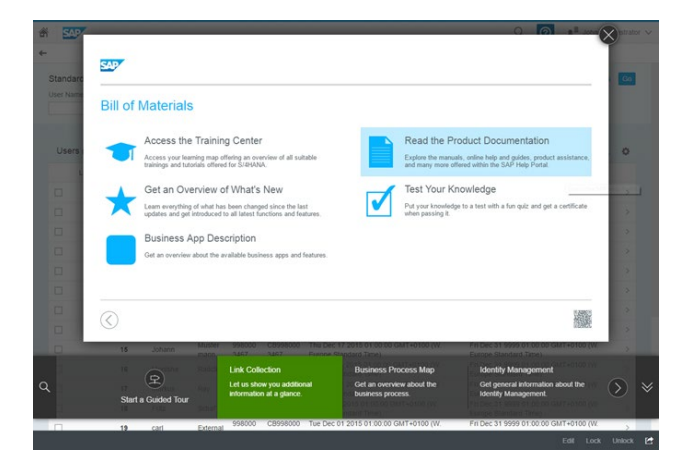

Link Overview **Process Tutorial** 

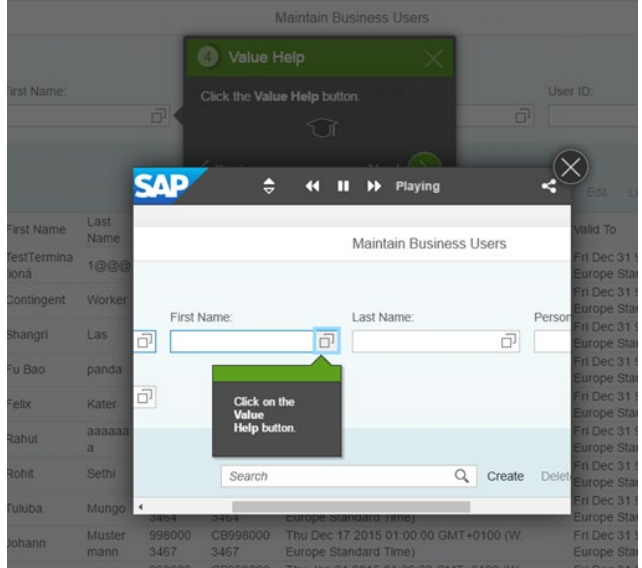

## <span id="page-7-0"></span>**2.3 Context Help Tiles**

For the context help of your app, you can add new tiles and edit available tiles.

SAP Companion has the following tile types:

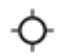

#### Help Tile:

Shows a tile in the help panel that opens a bubble and shows a hotspot on the screen.

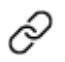

#### Link Tile:

Shows a tile in the help panel that opens an external link.

For each of the tile types you can choose an icon. This icon will be shown before the tile title in the help panel. See the chapter Help Tiles Icon Styles of this guide for more details.

## <span id="page-7-1"></span>**2.3.1 Help Tiles Icon Styles**

The following icons can be used in front of a help tile title. They are valid for both Help Tiles and Link Tiles.

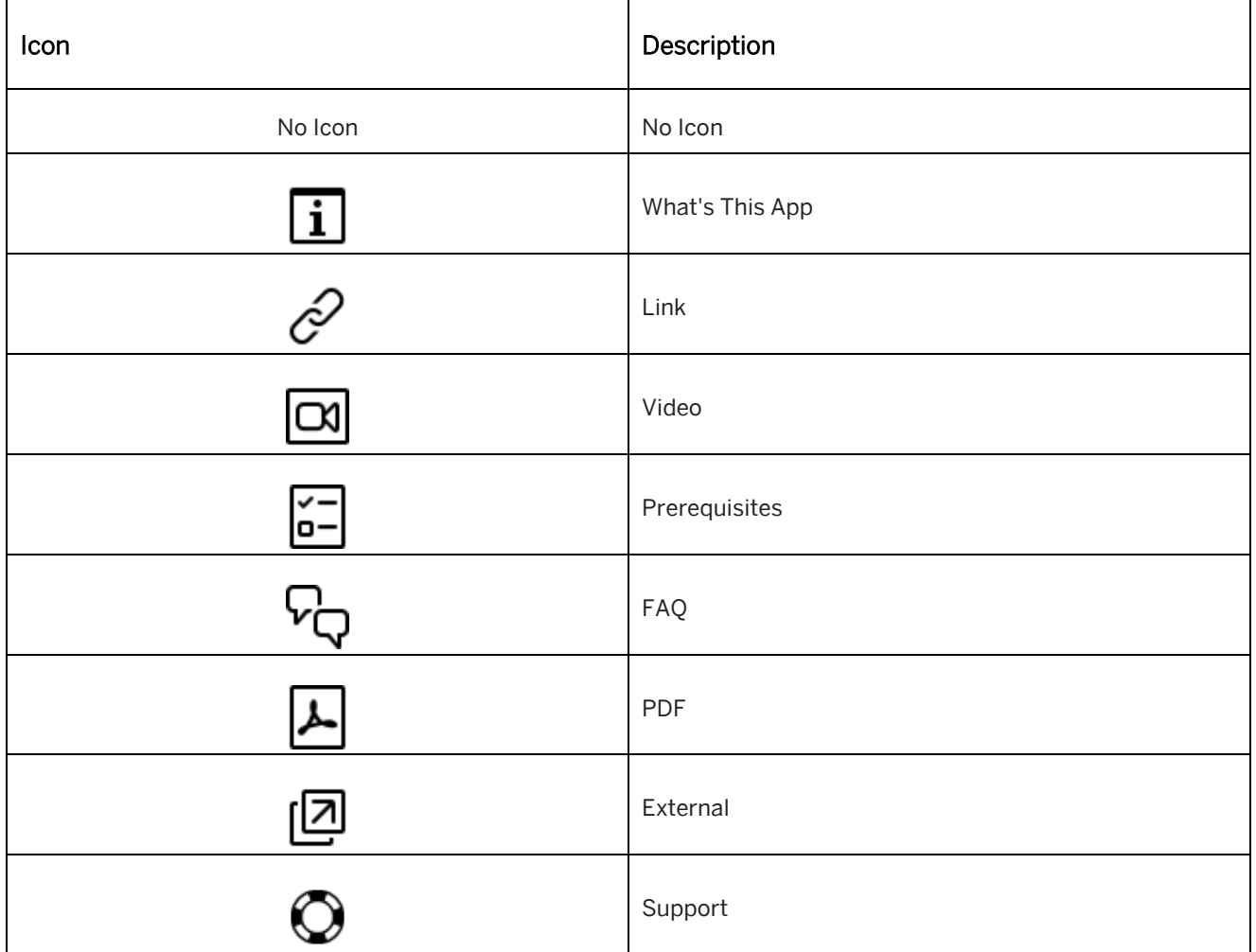

## <span id="page-8-0"></span>**2.3.2 Adding a Tile**

 $\Box$  Training available

Adding and editing a *Tile* is available as interactive training in the SAP Enable Now Info Center.

[Enable Now](https://enable-now.sap.com/ic/auth/ext/index.html?show=book!BO_6B85F04C95927398#SL_2AE4B5CCE8B9EB97)

### $\Box$  Training available

Adding and editing a *Link Tile* is available as interactive training in the SAP Enable Now Info Center.

[Enable Now](https://enable-now.sap.com/ic/auth/ext/index.html?show=book!BO_6B85F04C95927398#SL_7161529D24E712BD)

To add a tile to a context help, proceed as follows:

#### $i$  Note

If no project is available, a new SAP Companion project is created in the Manager workarea. The project is added in the *Unsorted* group. You can move it into your content group.

## **Adding a tile**

Add a tile as follows:

- 1. Select Help Topics  $\Box$  to open the *Help Topics* view.
- 2. Select Add...  $+$ . A menu opens.
- 3. Select one of the following menu entries:
	- *Add Help Tile*
	- *Add Link Tile*
- 4. The editing dialog box opens.
- 5. In the *Text* tab, enter the required title, summary text and help text for the bubble.
- 6. For *Link Tiles* go to the *Link* tab and enter the URL there.
- 7. Select *Apply*.

The *Help Tile*  $\Phi$  or *Link Tile*  $\mathscr P$  is added to the help panel.

## **Assigning a hotspot**

Assign a hotspot as follows:

- 1. Select a *Help Tile*  $\overline{Q}$  in the help panel. A menu opens.
- 2. Select *Assign Hotspot*. SAP Companion changes to selection mode.
- 3. Select a control or position on the screen. The editing dialog box opens.
- 4. Select the *Appearance* tab.
- 5. The tab shows the settings available for the tile, hotspot, and bubble. Configure the hotspot. You will find further information in the Hotspot Styles chapter.
- 6. Select *Apply*.

The dialog box closes, and the hotspot is added to the screen.

#### i Note

When you assign a hotspot, SAP Companion displays a border around the hovered control or area on the app. Only stable elements can be reliably displayed during playback.

For further information see the Recognition Indicators for Help Elements chapter.

## <span id="page-9-0"></span>**2.3.3 Editing the Content**

You can edit the content of a tile in the *Edit Content* dialog box.

Open the dialog box as follows:

- 1. Select *Help Topics*  $\Box$  to open the *Help Topics* view.
- 2. Select a *Help Tile*  $\circledcirc$  or a *Link Tile*  $\circledcirc$  in the help panel. A menu is opened.
- 3. Select *Edit...*

The editing dialog box is opened.

#### **Text**

In the *Text* tab, you can edit any textual contents of a tile. There are the following parameters:

• *Tile Title:*

Contains the title of the bubble and the help panel tile.

- *Summary Text:* Contains the text to be displayed in a tile of the help panel.
- *Bubble Text (Help Tile):*

Contains the text of the bubble. You can edit and format the text with the following formatting functions:

- *Bold, Italic, Underline*
- *Remove Formatting*
- $\sum_{i=1}^{\infty}$  *Left,*  $\equiv$  *Center,*  $\equiv$  *Right*
- *Paragraph Styles*
- $\circ$   $\mathcal{E}$  *Bullets,*  $\mathcal{E}$  *Numbering*
- $\circ$   $\geq$  *Indent*.  $\subseteq$  *Outdent*
- *Insert Placeholder*
- *Insert Link*
	- *Free Link*
	- *App Navigation Link*

Use this option to add navigation to other applications. This makes it possible to lead users directly to a desired app that is necessary for a process. Such links cannot be opened in preview mode.

Example: to open the *Display Customer Balances* app in SAP S/4HANA, use the app navigation link in the following format: **#Customer-displayBalance**

○ *API Command*

You can use SAP Companion Actions (API Commands) links to control SAP Companion from the bubbles. For example, you can start a guided tour from a context help bubble to explain specific processes. See the list of available actions in the chapter SAP Companion Actions for API Command links.

○ *Insert Video*

○ *Insert Image*

#### i Note

You can choose placeholders from a predefined list. This list depends on the application for which you are currently editing help. For example, placeholders can be *ScreenID, Language, System, Version*.

#### i Note

To add images to the Context Help Bubbles you should edit the content in Producer. For more details refer to the chapter Editing Content in Manager or Producer of this document.

#### **Appearance**

In the *Appearance* tab, you can edit the content of a bubble. There are the following parameters:

#### Tile section:

- *Display as Button:* (shown only for link tiles) Allows to display the link tile as Button.
- *Icon:*

Specifies the icon that will be shown in front on the tile title in the help panel. See Help Tiles Icon Styles for available icons.

Note: for link tiles it is only possible to display icons if the tile is not displayed as button

#### Hotspot section:

- *Style:* Depending on the style, further parameters, such as *Size, Offset, Position* and *Icon*, are available.
- *Show Help on Hover*

Show the help bubble on hovering over the hotspot. It will close shortly after leaving the hotspot.

#### i Note

Hotspots of the type *rectangle*, *underline* or *icon* have an option to *show help instantly*. When activated, the hotspot will appear on the screen as soon as the assigned element is visible, even if the help panel is not open. If your SAP Companion configuration avoids requesting content on SAP Companion startup, content cannot be shown instantly.

#### Bubble section:

• *Orientation:*

Specifies the orientation of the bubble to the hotspot.

• *Offset:*

Specifies bubble position in relation to the element.

• *Size:*

Specifies the size of the bubble.

• *Show Title Bar:*

Specifies to show or hide the title bar of the bubble.

## **Link (Link Tile)**

In the *Link* section, you can configure the link for a link tile. There are the following parameters:

• *Link:*

Specifies the link target. Enter a URL. If you have not provided a URL, a warning sign is shown.

• *Open in Lightbox:*

Specifies that the linked object is displayed in an overlay on top of the application. Otherwise, it opens in a new browser window or tab.

#### i Note

The lightbox can only be used for iFrame-compatible content. Test your content in the SAP Companion UI to verify that the lightbox is displayed correctly.

When inserting a video from a video platform use the embed link. You will find the embed link in the share dialog box or menu, for example: https://www.youtube.com/embed/331L0c6xS48.

### i Note

The behavior of links varies for different browsers:

- Google Chrome or Microsoft Edge: Links are always opened in a new tab.
- Mozilla Firefox

By default, links are opened in a new tab. To open links in a new window, go to *Options* -> *Tabs* section -> deselect the option *Open links in tabs instead of new windows*.

#### • *Lightbox Sizing:*

Specifies the size of the lightbox. There are the following options:

- *Full Screen*
- *Client Area*
- *User-Defined*
- *User-Defined (Overlay):*

The option allows you to specify a lightbox with a custom size, which is displayed as an overlay of the application and the help panel.

• *Lightbox Size:*

Specifies the width and the height of the lightbox. The parameter is displayed for the option *User-Defined*.

• *Show as Announcement:*

Specifies that the lightbox is shown automatically when a user navigates to the page for which there is an *Announcement*. It is shown even if SAP Companion is not open. Only the first lightbox of a link tile is shown for the current screen.

The option can be used, for example, to create push notifications to inform about app changes or to display important general information for a screen.

• *Occurrences:*

Specifies how often the lightbox is shown when opening a screen.

- *Show only once*
- *Show always*

## i Note

Users can choose to *not show again* any announcements, even the ones with *Show always* selected.

### **Preview**

With the <sup>*O*</sup> Preview button you can show your changes during editing from the user's view without leaving the edit mode.

After editing the content, select *Apply* to close the editing dialog box.

## **2.3.3.1 SAP Companion Actions for API Command links**

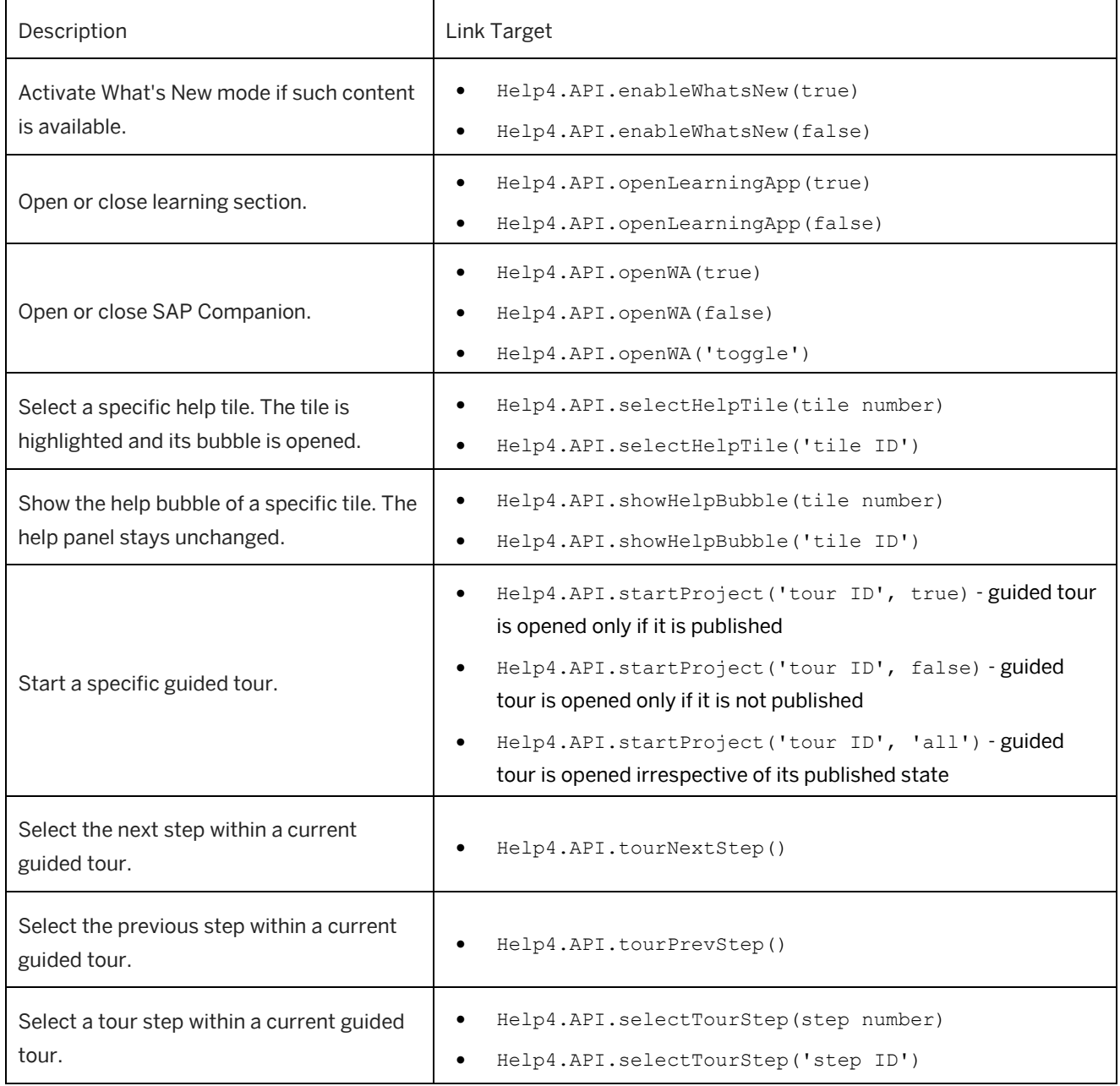

## <span id="page-13-0"></span>**2.3.4 Specifying the Hotspot**

To assign or edit the hotspot for a help tile, proceed as follows:

i Note Hotspots cannot be assigned to a *Link Tile*  $\mathcal O$ .

## **Assigning a hotspot**

To assign or to reassign a hotspot, proceed as follows:

- 1. Select a *Help Tile*  $\hat{\mathbf{\nabla}}$  in the help panel. A menu opens. You also can assign a hotspot from the open editing dialog box.
- 2. Select *Assign Hotspot* (icon is shown in the editing dialog). SAP Companion changes to selection mode.
- 3. Select a control or position on the screen. When you need to navigate into a menu or dropdown list, press SHIFT+A. This postpones the current assignment to the next click and you can select the control. The editing dialog box opens.
- 4. Configure the hotspot in the *Appearance* tab.
- 5. Select *Apply*.

The dialog box closes, and the hotspot is added to the screen.

When you assign a hotspot, SAP Companion displays a border around the hovered control or area on the app. Only stable elements can be displayed reliably during playback. For more information, see the Recognition Indicators for Help Elements chapter.

#### $\rightarrow$  Recommendation

You can hide tiles assigned already to display unassigned tiles only by pressing CTRL+U. That allows easier maintenance of context help with many tiles.

## **Configuring a hotspot**

To configure a hotspot, proceed as follows:

- 1. Select a *Help Tile*  $\ddot{\mathbf{\cdot}}$  in the help panel. A menu opens.
- 2. Select *Edit...* The editing dialog box opens.
- 3. Select the *Appearance* tab.
- 4. The tab shows the settings available for the hotspot. Configure the hotspot. You can find information in the *Hotspot Styles* chapter.
- 5. Select *Apply*.

The dialog box closes, and the hotspot is changed.

## **Unassigning a hotspot**

To remove a hotspot, proceed as follows:

- 1. Select a *Help Tile*  $\hat{\mathbf{\nabla}}$  in the help panel. A menu opens.
- 2. Select *Unassign Hotspot*.

The hotspot is removed and the icon for a tile without a hotspot is grayed out in the help panel.

### **Element**

The *Element* tab shows you the stored recognition information for an assigned hotspot. The information of the *Recognition Rule* and *Element Selector* parameters can be used to analyze the recognition of the selected element.

If the screen IDs of the target application change, you can update them by using the *Update* button next to the *Recorded Screen ID* field.

## <span id="page-14-0"></span>**2.3.5 Hotspot Styles**

You can select a hotspot type in the *Appearance* tab of the editing dialog box under *Hotspot*. These are the styles available for the hotspot of a context help:

### **Circle**

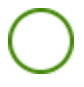

Shows a circle at the position you've selected.

The hotspot has these properties:

• *Use Click Position:*

Specifies whether the hotspot is positioned in the click area. Deactivate the option to position the hotspot in the middle of the control.

• *Position:*

Specifies the position of the hotspot in relation to the assigned object. You can enter *Left* and *Top* in percent from 1 to 99.

• *Offset:*

Specifies the offset with which the hotspot is displayed in relation to the assigned object. You can enter *Left* and *Top* in pixels.

• *Size:*

Specifies the size of the hotspot. Use the slider to select a size.

### **Rectangle**

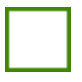

Shows a rectangle around the control.

The hotspot has this property:

• *Change Size:*

Allows you to change the size of the hotspot. You can enter the width and height in pixels to increase or decrease the size.

### **Underline**

Underlines the control.

The hotspot has this property:

• *Change Size:*

Allows you to change the size of the hotspot. You can enter the width and height in pixels to increase or decrease the size.

#### **Icon**

Shows an icon next to the control that allows you to visualize the content of a bubble, for example, to show important content by a warning sign.

The hotspot has these properties:

• *Icon Type:*

Specifies the type of the icon. For more information about the icons, see the chapter Hotspot Icon Styles.

• *Icon Position:*

Specifies the position of the icon in relation to the assigned object.

• *Offset:*

Specifies the offset with which the hotspot is displayed in relation to the assigned object. You can enter *Left* and *Top* in pixels.

• *Size:*

Specifies the size of the hotspot. Use the slider to select a size.

## <span id="page-16-0"></span>**2.3.6 Hotspot Icon Styles**

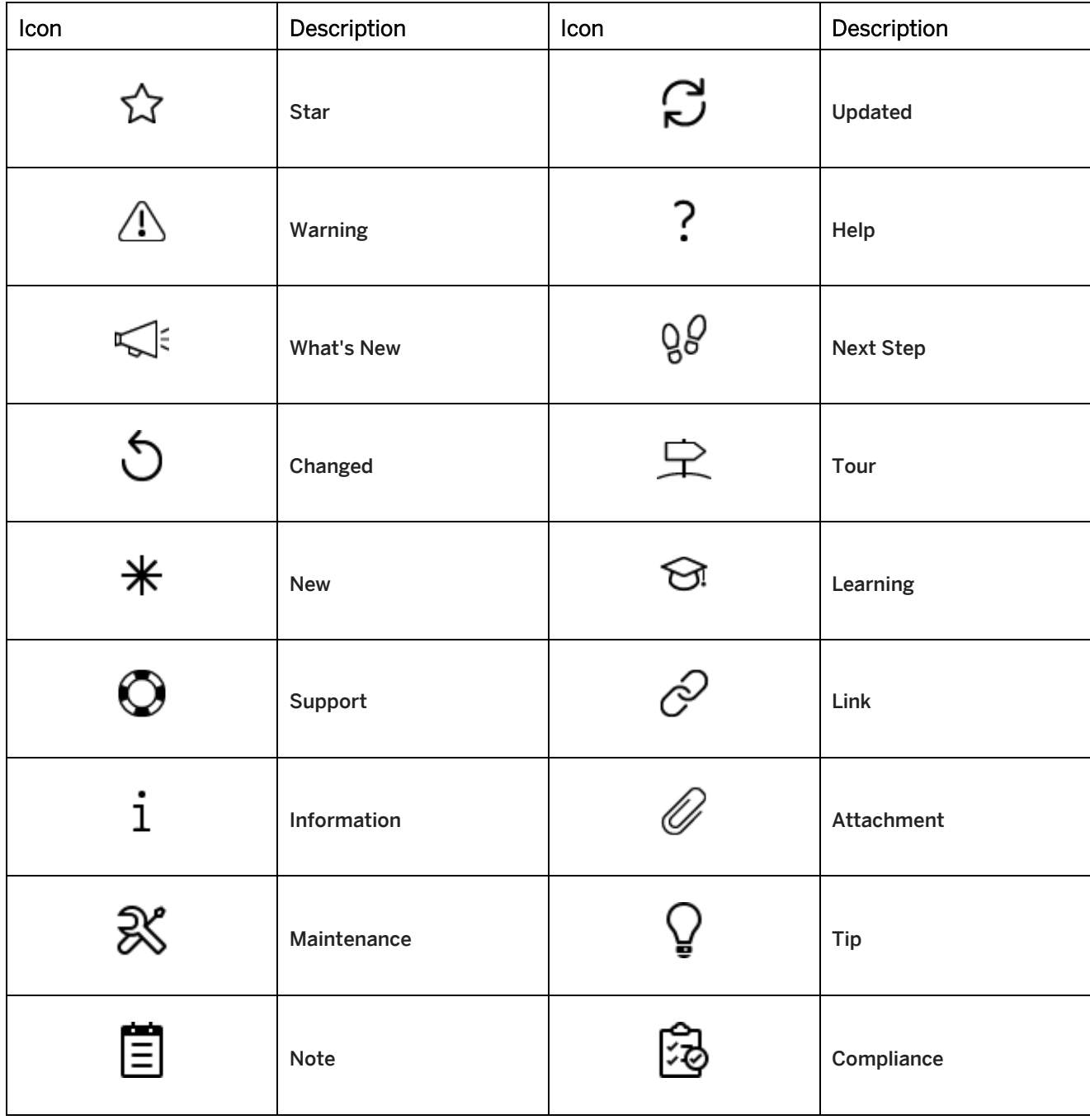

The following icons can be used as hotspots depending on the content that they communicate.

## <span id="page-17-0"></span>**2.3.7 Changing the Tile Position**

You can change the position of tiles in the help panel. A new tile is inserted at the last position in the help panel.

Change the tile position as follows:

- 1. Select a tile in the help panel. On the tile, the number of the current position and arrows are displayed.
- <span id="page-17-1"></span>*2.* Use the arrows to move the tile *One Position Up* or *One Position Down.*

## **2.3.8 Tile Menu**

When selecting a tile in the help panel, a menu with the following menu entries is displayed:

• *Assign Hotspot:*

Assigns or reassigns a hotspot to a control or position. Afterwards, SAP Companion switches to the selection mode.

The menu entry in only available for a help tile.

• *Unassign Hotspot:*

Removes an assigned hotspot from a control. The icon for a tile without hotspot is greyed out in the help panel.

The menu entry in only available for a help tile.

• *Edit...:*

Opens the *Edit Content* dialog box. The dialog box allows you to edit and configure the tile content.

• *Hide Tile:*

Hides the tile for the playback. A hidden tile is greyed out in the help panel.

• *Show Tile:*

Shows a hidden tile for the playback again.

- *Remove Tile:* Removes a tile from the help panel. The menu entry is not available for SAP standard content.
- *Revert to Original:*

Reverts the changes to a tile to the original status. The menu entry is available when customizing the SAP standard content.

• *Discard Changes:*

Discards unsaved changes. The button is displayed if unsaved changes are available.

## <span id="page-18-0"></span>**2.4 Guided Tours**

You can add new guided tours, add new tour steps to existing tours, and edit available tour steps.

To edit guided tours, the edit mode of SAP Companion changes in an edit mode for a selected guided tour. There are the following controls:

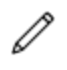

#### *Edit a Guided Tour:*

Opens the list of guided tours. Select a guided tour to open the tour edit mode.

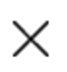

#### *Leave Tour Edit Mode:*

Leaves the tour edit mode for guided tour you currently have open.

### i Note

When you edit a guided tour, all steps are displayed in the help panel. When you play back a guided tour, each step is displayed in a bubble.

## <span id="page-18-1"></span>**2.4.1 Adding a Guided Tour**

## $\Box$  Training available

Adding a *Guided Tour* and *Guided Tour Steps* is available as interactive training in the SAP Enable Now Info Center.

[Enable Now](https://enable-now.sap.com/ic/auth/ext/index.html?show=book!BO_D6E09128F1CC76A9#SL_BE10991050361384)

To add a guided tour, proceed as follows:

- 1. Select *Add Help Topic*  $+$ . A menu is opened.
- 2. Select *Add Tour*. A dialog box is opened.
- 3. Enter a name.
- 4. Select *Apply*.

A guided tour project is created in the Manager workarea. The help panel switches to the edit mode for guided tours of SAP Companion.

Afterwards, you can add tour steps to the guided tour. See the chapter *Adding a Tour Step*.

The guided tours in the SAP Companion tour list are sorted alphabetically.

## <span id="page-19-0"></span>**2.4.2 Editing a Guided Tour**

To edit a guided tour, there are the following options:

## **Showing or hiding a guided tour**

You can show or hide a guided tour in the guided tours menu for playback.

Proceed as follows:

- 1. Select *Guided Tours* to open the *Guided Tours* view.
- 2. Select a guided tour from the list. The view changes to the edit mode for guided tours.
- 3. Select *Show / Hide Options -> Hide Tour* or *Show Tour*.

The option activates the *Hide* option for the SAP Companion project in the Manager workarea. A note is displayed above the help panel that shows you if content is *Visible* or *Hidden* .

### **Renaming a guided tour**

To rename a guide tour, proceed as follows:

- 1. Select *Guided Tours* to open the *Guided Tours* view.
- 2. Select a guided tour from the list. The view changes to the edit mode for guided tours.
- 3. Select *Show / Hide Options -> Rename Tour...* The *New Tour Name* dialog box is opened.
- 4. Enter a new name.
- 5. Select *Apply*.

Afterwards, the new name is displayed in the guided tours list.

## **Removing a guided tour**

To remove a guided tour, proceed as follows:

- 1. Select *Guided Tours* to open the *Guided Tours* view.
- 2. Select a guided tour from the list. The view changes to the edit mode for guided tours.
- 3. Select *Show / Hide Options -> Remove Tour*. A note dialog box is opened.
- 4. Select *Yes*.

Afterwards, the guided tour is removed from the Manager workarea and will not be displayed in the guided tours list. SAP Companion switches to the context help.

Removed guided tours will be moved to the *Trash* in the Manager workarea. You can restore a guide tour from the trash. Afterwards, publish the project to show the guided tour in SAP Companion again.

### $\rightarrow$  Recommendation

You can remove guided tours also from the workarea view of the Manager.

## <span id="page-20-0"></span>**2.4.3 Adding a Tour Step**

To add a tour step to a guided tour, proceed as follows:

- 1. Select *Guided Tours*  $\mathbb R$  to open the *Guided Tours* view.
- 2. Select a guided tour from the list. The view changes to the edit mode for guided tours.

#### i Note

A new SAP Companion project is created in the Manager workarea if no project is available. The project is added in the *Unsorted* group. You can move it into your content group.

### **1. Adding a tour step**

Add a tour step as follows:

- 1. Select *Add Tour Step*  $+$ . The editing dialog box is opened.
- 2. Enter your text and configure the content.
- 3. Select *Apply*.

The *Tour Step*  $\frac{1}{6}$  is added to the help panel.

When you add a tour step for a step in another app an icon  $\mathbb{R}^2$  is displayed for the step in the edit mode.

### **2. Assigning a hotspot**

Assign a hotspot as follows:

1. Select a *Tour Step*  $\frac{9}{6}$ .

A menu is opened.

- 2. Select *Assign Hotspot*. SAP Companion switches into the selection mode.
- 3. Select a control or position on the screen. The editing dialog box is opened.
- 4. Configure the hotspot in the *Appearance* tab.
- 5. Select *Apply*.

The dialog box is closed and the hotspot is added to the screen. The hotspot shows the number of the current step.

#### i Note

When you assign a hotspot, SAP Companion displays a border around the hovered control or area on the app. Only stable elements can be reliably displayed during playback.

For further information see the Recognition Indicators for Help Elements chapter.

### i Note

The hotspot specifies the position of the bubble spike. During playback of a guided tour, no hotspot will be displayed.

## <span id="page-21-0"></span>**2.4.4 Editing the Content**

## **Training available**

Editing a *Guided Tour Step* is available as interactive training in the SAP Enable Now Info Center.

[Enable Now](https://enable-now.sap.com/ic/auth/ext/index.html?show=group!GR_F8BA0FC968CD2EB9#group!GR_29E8BAB61461CDBC)

You can edit the content of a tour step in the editing dialog.

Open the dialog box as follows:

- 1. Select *Guided Tours* to open the *Guided Tours* view.
- 2. Select a guided tour from the list. The view changes to the edit mode for guided tours.
- 3. Select a *Tour Step*  $\frac{98}{3}$ . A menu is opened.
- 4. Select *Edit...*

The editing dialog box is opened.

### **Text**

In the *Text* tab, you can edit any textual contents of a step. There are the following parameters:

• *Title:*

Contains the title of the bubble and the help panel tile.

• *Text:*

Contains the text of the bubble. You can edit and format the text with the following formatting functions:

- *Bold, Italic, Underline*
- *Remove Formatting*
- $\sum_{i=1}^{\infty}$  *Left,*  $\equiv$  *Center,*  $\equiv$  *Right*
- *Paragraph Styles*
- $\circ$   $\Xi$  *Bullets*,  $\Xi$  *Numbering*
- $\circ$   $\geq$  *Indent*.  $\subseteq$  *Outdent*
- **Insert Placeholder**
- *Insert Link*
	- *Free Link*
	- *App Navigation Link*

Use this option to add navigation to other applications. This makes it possible to lead users directly to a desired app that is necessary for a process. Such links cannot be opened in preview mode. Example: to open the *Display Customer Balances* app in SAP S/4HANA, use the app navigation link in the following format: **#Customer-displayBalance**

○ *API Command*

You can use SAP Companion Actions (API Commands) links to control SAP Companion from the bubbles. For example, you can start a guided tour from a context help bubble to explain specific processes. See the list of available actions in the chapter SAP Companion Actions for API Command links.

- *Insert Video*
- *Insert Image*

### i Note

You can choose placeholders from a predefined list. This list depends on the application for which you are currently editing help. For example, placeholders can be *ScreenID, Language, System, Version*.

## i Note

To add images to the Guided Tour Bubbles you should edit the content in Producer. For more details refer to the chapter Editing Content in Manager or Producer of this document.

## **Preview**

With the <sup>O</sup>Preview button you can show your changes during editing from the user's view without leaving the edit mode.

After editing the content, select *Apply* to close the editing dialog box.

## <span id="page-22-0"></span>**2.4.5 Specifying the Bubble**

In the *Appearance* tab of the editing dialog box, you can specify the display of a bubble. There are the following parameters:

• *Type:*

Specifies the use of the bubble during the guided tour playback. There are the following types:

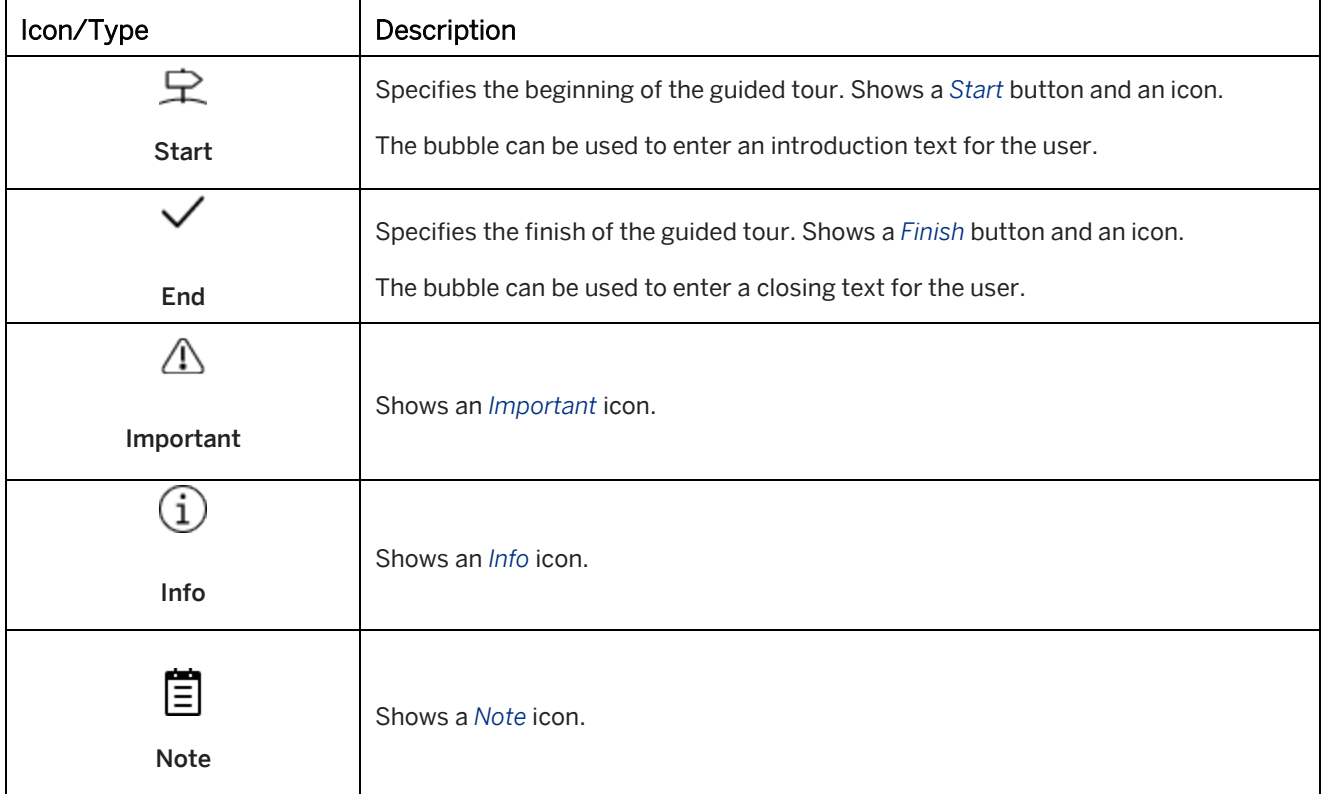

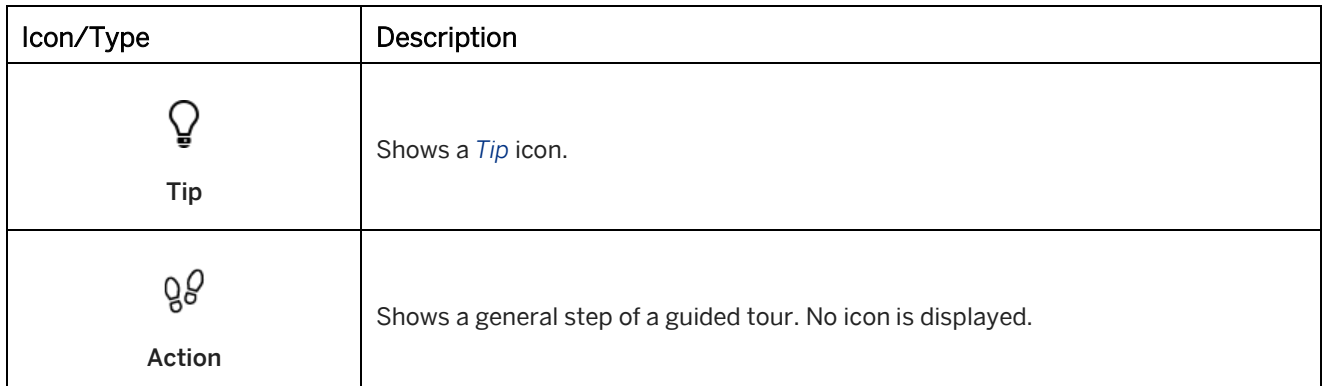

• *Orientation:*

Specifies the orientation of the bubble to the hotspot. Select an orientation from the dropdown list.

• *Offset:*

Specifies bubble position in relation to the element.

• *Size:*

Specifies the size of the bubble. Select a size by using the slider.

• *Show Bubble Arrow:*

Specifies whether an arrow is displayed to point to the control. Deactivate the option to show the bubble without arrow.

• *Show Title Bar:*

Specifies to show or hide the title bar of the bubble.

## <span id="page-23-0"></span>**2.4.6 Specifying the Hotspot**

To assign or edit the hotspot for a tour step, proceed as follows:

### i Note

The hotspot specifies the position of the bubble spike. During playback of a guided tour, no hotspot is displayed.

1. Select a *Tour Step*  $\frac{0.8}{0.6}$ .

A menu opens.

You also can assign a hotspot from the open *Edit Content* dialog box.

- 2. Select one of the menu entries.
	- *Assign Hotspot* :

Allows you to assign a hotspot for a tour step.

• *Center on Screen:*

Centers the bubble on the screen. No bubble spike is shown.

• *Unassign Hotspot:*

Removes the hotspot for a tour step.

The icon for a tile without a hotspot is grayed out in the help panel.

• *Edit...:*

Allows you to configure the hotspot.

## **Assigning a hotspot**

To assign or to reassign a hotspot, proceed as follows:

- 1. Select *Assign Hotspot*  $\mathsf{Q}$  (icon is shown in the editing dialog). SAP Companion changes to selection mode.
- 2. Select a control or position on the screen. When you need to navigate to a menu or dropdown list press SHIFT+A. This postpones the current assignment to the next click and you can select the control. The editing dialog box opens.
- 3. Configure the hotspot.
- 4. Select *Apply*.

The dialog box closes, and the hotspot is added to the screen.

### i Note

Previously assigned hotspots are automatically hidden when you assign a new hotspot to the guided tour step. After assignment, the hotspots are visible again, and you can hide them with the *Show / Hide Hotspots* button.

When you assign a hotspot, SAP Companion displays a border around the hovered control or area on the app. Only stable elements can be displayed reliably during playback.

For more information, see the Recognition Indicators for Help Elements chapter.

### $\rightarrow$  Recommendation

You can hide steps already assigned to display unassigned steps only by pressing CTRL+U. That allows easier maintenance of guided tours with many steps.

## **Assigning a hotspot to another screen**

For a guided tour, you also can add steps that are visible on another screen. To assign a hotspot to another screen, first open the required page. Afterwards, select *Assign Hotspot* from the step menu and assign the hotspot.

## **Configuring a hotspot**

To configure a hotspot, proceed as follows:

- 1. Select *Edit...* The editing dialog box opens.
- 2. Select the *Appearance* tab.
- 3. Configure the hotspot:
	- *Use Click Position:*

Specifies whether the hotspot is positioned on the click area. Deactivate the option to position the hotspot on the middle of the control.

• *Offset:*

Specifies the offset with which the hotspot is displayed in relation to the assigned object. You can enter *Left* and *Top* in pixel.

• *Size:*

Specifies the size of the hotspot. Select a size by using the slider.

4. Select *Apply*.

The dialog box closes, and the hotspot is changed.

## **Element**

The *Element* tab shows you the stored recognition information for an assigned hotspot. The information of the *Recognition Rule* and *Element Selector* parameters can be used to analyze the recognition of the selected element.

If the screen IDs of the target application change, you can update them by using the *Update* button next to the *Recorded Screen ID* field.

## <span id="page-25-0"></span>**2.4.7 Specifying the Auto Progress**

In the *Automation* tab of the editing dialog box, you can specify the auto progress of a step. By doing this, the next step is automatically displayed when a user has clicked on a button or entered a text in an input field. There are the following parameters:

• *Element Type:*

Specifies the recorded element type. The element can be a *Clickable Element* or an *Input Field*.

• *Show Next Step:*

Specifies the action to execute the current step and to show the next step. Make sure that the selected action corresponds to the element type. There are the following actions:

- *Click on Next Button*
- *Click on Element*
- *Hover Over Element*
- *Press Tab Key*
- *Press Enter*
- *Type in Input Field*
- *Leave Input Field*
- *Skip Step on Missing UI Element:*

Specifies that tour steps of a guided tour are skipped automatically if an UI element is not present in the UI of an app. You can use the setting for optional steps that are shown in specific scenarios only.

## <span id="page-25-1"></span>**2.4.8 Changing the Tour Step Position**

You can change the position of tour steps in the help panel. A new tour step is inserted at the last position in the help panel. The assigned hotspot shows the number of the step position.

Change the position as follows:

1. Select a *Tour Step*  $\frac{9}{6}$ .

At the tour step, the number of the current position is displayed.

2. Use the arrows to move the step *One Position Up* or *One Position Down.*

The step is moved in the help panel and the hotspot number is changed.

#### $\rightarrow$  Recommendation

You can change the position of a tour step also in the *Edit Content* dialog box, when editing the tour step.

## <span id="page-26-0"></span>**2.4.9 Tour Step Menu**

When selecting a tour step in the help panel, a menu with the following menu entries is displayed:

• *Assign Hotspot:*

Assigns or reassigns a hotspot to a control or position. Afterwards, SAP Companion switches to the selection mode.

• *Center on Screen:*

Centers the bubble on the screen. No bubble spike is shown.

• *Unassign Hotspot:*

Removes an assigned hotspot from a control. The icon for a tile without hotspot is greyed out in the help panel.

• *Edit...:*

Opens the *Edit Content* dialog box. The dialog box allows you to edit and configure the tour step content.

• *Remove Tile:*

Removes a tour step from the help panel. The menu entry is not available for SAP standard content.

• *Revert to Original:*

Reverts the changes to a tour step to the original status. The menu entry is available when customizing the SAP standard content.

• *Discard Changes:*

Discards unsaved changes. The button is displayed if changes are available.

## <span id="page-26-1"></span>**2.5 Adding What's New Content**

You can add What's New content for your app. This is how you do it:

- 1. Select *What's new* to open the *What's New* view.
- 2. Select *Add Help Topic*  $+$ . A menu opens.
- 3. Select one of these menu entries:
	- 1. *Add Tour*
	- 2. *Add Help Tile*
	- 3. *Add Link Tile*

For more information, see the chapters Adding a Tile and Adding a Guided Tour.

### $\rightarrow$  Recommendation

What's New content is often used for only a short period of time. You can reuse the content in your standard content to keep the information.

In the project editor of Producer you can copy the required macros from the What's New project to your project with the standard content. Afterwards, unpublish the What's New project to hide the content in SAP Companion.

## <span id="page-27-0"></span>**2.6 Saving and Publishing Content**

## **Saving content**

## ᢙ

To save your changes, select the *Save Changes* control. The changes are stored in the Manager. Your changes will be displayed in the view mode for the end user after you publish the content.

## i Note

It is not possible to unpublish content in edit mode. You can unpublish a help or a guided tour project in the workarea view of the Manager.

### $\rightarrow$  Recommendation

During each save a new version of SAP Companion project is saved on the Manager. This allows you to revert a project to a previous status.

### **Preview content**

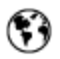

Before publishing your content for the users, you can preview your changes. Leave the edit mode by selecting *Enter/Leave Edit Mode*. Afterwards, select *Toggle Editor/Published Stage*.

#### Guided tour list in edit mode

The guided tour list shows different color icons for the status of the content:

- - Tour is published.
- **•** Tour is new and not published.
- - Tour content has been changed but is not published.

## **Publishing content**

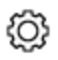

Only published content is visible for the users. After editing content or adding new content a note is displayed above the help panel that shows you, that the content is *not published* . To publish your content, select *Show / Hide Options -> Publish Help* or *Publish Tour*. Afterwards, the note above the help panel changes to *published* .

## <span id="page-28-0"></span>**2.7 Controls of the Edit Mode**

The edit mode of SAP Companion has the following general controls in the help panel:

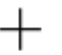

#### *Add:*

Allows you to add a tile, a guided tour, or a tour step.

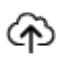

#### *Save Changes:*

Allows you to save your changes. The button is displayed if changes are available.

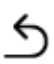

#### *Discard Changes:*

Allows you to discard your unsaved changes. The button is displayed if changes are available.

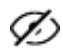

#### *Show / Hide Hotspots:*

Shows or hides the hotspots on the application.

## i Note

Previously assigned hotspots are automatically hidden when you assign a new hotspot to a guided tour step. After assignment, the hotspots are visible again, and you can hide them with the *Show / Hide Hotspots* button.

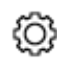

#### *Show / Hide Options:*

Displays further options. Select a menu entry:

• *Show Context Information...:*

Opens a dialog box, which shows the current context of the application. You also can open the dialog box with *Ctrl + Shift + I*.

• *Show Keyboard Shortcuts...:*

Opens a dialog box with an overview of shortcuts for using SAP Companion. The shortcuts cannot be changed.

- *Show in Manager Workspace...:* Opens the connected Manager with the current workarea.
- *Edit in Manager Web Editor...:* Opens the web editor of the Manager with the current SAP Companion project.
- *Revert All to Original:*

Reverts all changed tiles to the original status. The menu entry is available when customizing the SAP standard content.

• *Release Information...:*

Opens an external page with information about the latest SAP Companion releases.

#### Help

• *Publish Help:*

Allows you to publish your help changes.

• *Remove Help:*

Allows you to remove help.

#### Guided Tour

- *Rename Tour...:* Allows you to rename a guided tour. The menu entry is available in edit mode for guided tours.
- *Hide Tour / Show Tour:* Allows you to show or hide a guided tour for the use.
- *Publish Tour:* Allows you to publish your help changes.
- *Remove Tour:* Allows you to remove a guided tour. The menu entry is available in edit mode for guided tours.
- *Remove Tour Extension:*

Allows you to remove the extended content of a guided tour to display the standard content. The menu entry is available in edit mode for guided tours.

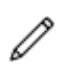

#### *Enter / Leave Edit Mode:*

Switches the help panel into the edit mode and shows the editing functions. Switches back to the playback mode when selecting the button again.

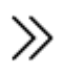

#### *Show / Hide Panel:*

Shows and hides the SAP Companion panel. You also can select *Open Help* to show the panel again.

## <span id="page-29-0"></span>**2.8 Context Information**

The *Context Information* dialog box shows the current context of the application. You can open the dialog box by selecting *Show / Hide Options*  $\bigcirc$  -> *Show Context Information...* 

#### $\rightarrow$  Recommendation

For SAP Enable Now content objects the context has to be added manually. You can use the *Context Information* dialog box to see the context for a specific page and to enter it into the content object parameters.

The following information is displayed:

• *Screen ID:*

Displays the ID of the current page.

• *Context Information:*

Displays the saved context information, which is required to display the content. The information of the *Context Information* is divided into *Requested* and *Available*. The requested information is required to show help content. The available information is the information that is available in the application.

- *Language*
- *Product*
- *Product Version*
- *System*
- *Content Roles*

#### • *Environment Information:*

Displays information about the application environment, for example, version of the help framework.

## **Adding Help**

If no help is help available for an app or app screen, the dialog box is displayed automatically. For authors, buttons to create content for the app are displayed in the footer. Choose the type of help you want to create. For context details, expand the *Additional Information* dropdown.

## <span id="page-30-0"></span>**2.9 Keyboard Shortcuts for Editing**

SAP Companion includes keyboard shortcuts to assist you while editing the help content:

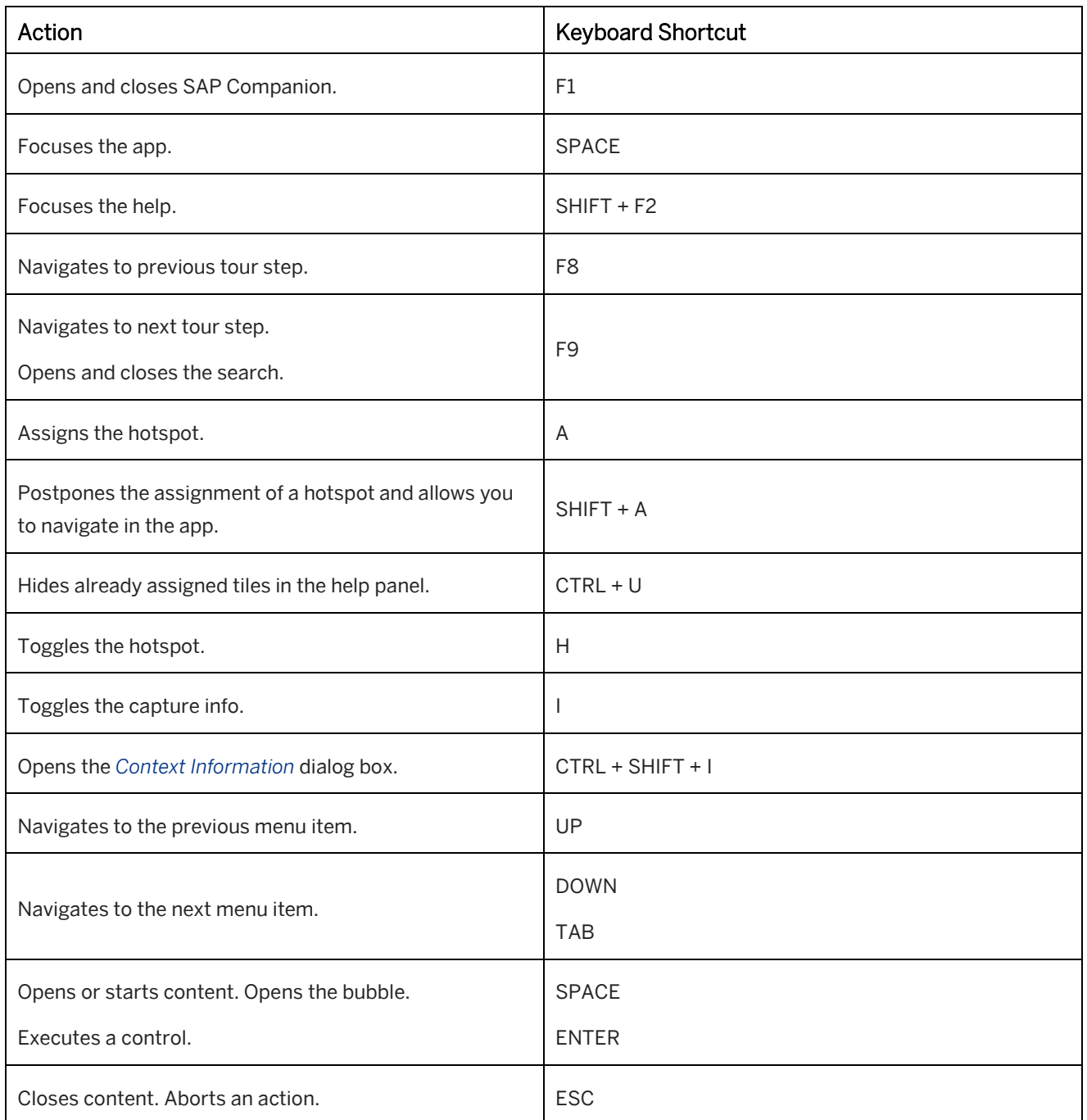

## <span id="page-31-0"></span>**2.10 Recognition Indicators for Help Elements**

The recognition of UI elements, for example, buttons or text fields, is essential for SAP Companion to display the help directly beside the associated element. During assignment of a context help tile or a guided tour step to an UI element, SAP Companion shows a colored rectangle that indicates the recognition quality.

The following rectangle colors can be displayed.

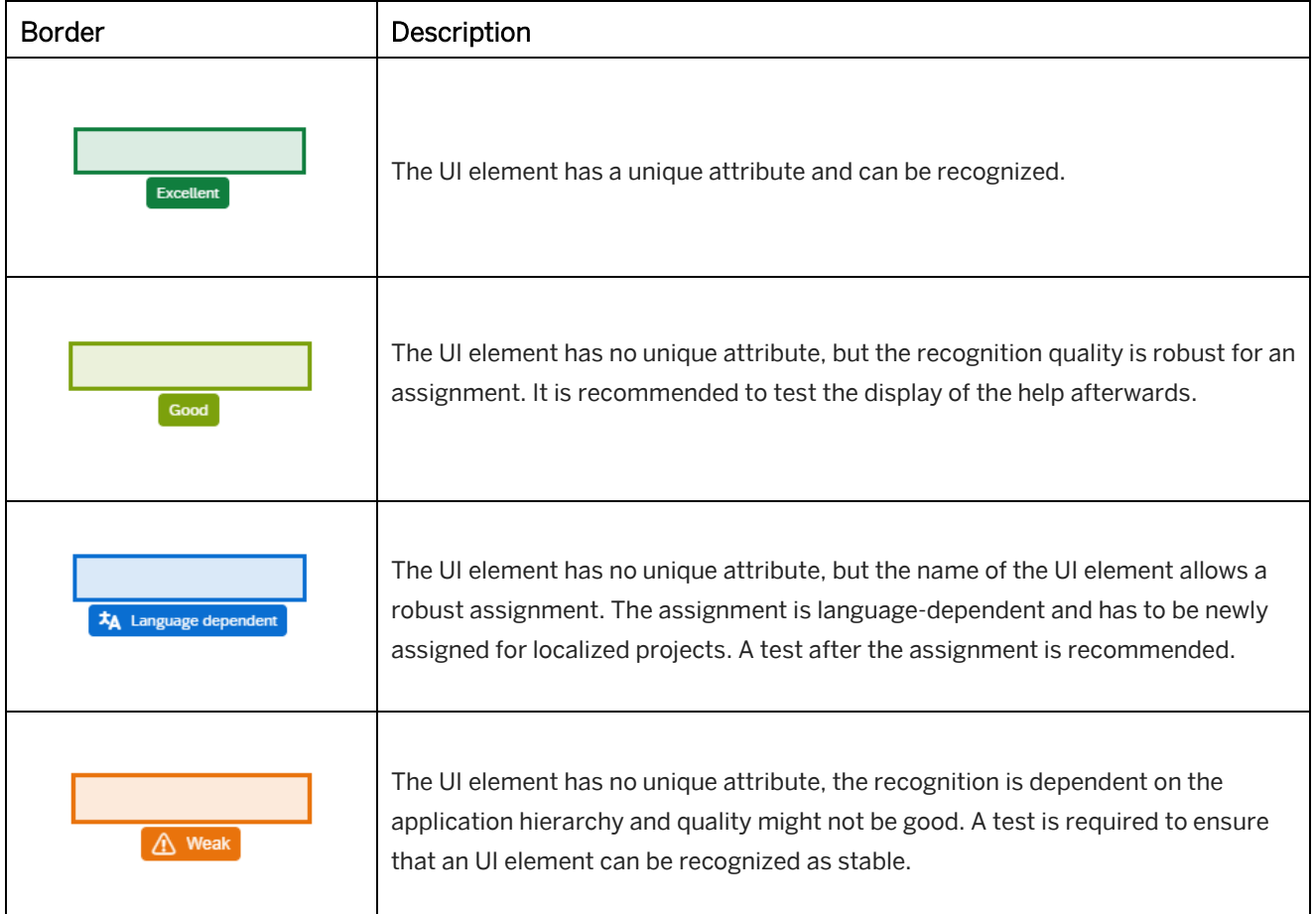

### i Note

We recommend aiming for a dark green rectangle when assigning help elements. Try to move the cursor around your UI element to see if it improves the recognition quality. For example, if you have text element in your help and you see a language flag, try moving the cursor outside of text to increase the recognition quality and decrease testing efforts.

## **Element information**

When assigning a hotspot, you can show detailed information about the element. The information can be helpful to analyze a control if a hotspot is not displayed correctly.

Press the  $I$  key during assignment of a hotspot. The element information is displayed at the bottom of the screen and shows the following:

- *Recognition Rule*
- *Element Tag / Element ID*
- *Element Offset*
- *Element Selector*

# <span id="page-32-0"></span>**3 Editing Content in Manager or Producer**

You can edit SAP Companion content by using SAP Companion projects. When you edit content in the web-based editor, the projects will be created automatically. The content will be stored on an SAP Enable Now Manager workarea. You can edit the projects in project editor.

There are the types:

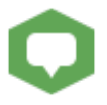

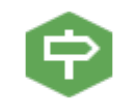

SAP Companion - Context Help SAP Companion - Guided Tour

## <span id="page-32-1"></span>**3.1 Editing SAP Companion Projects**

The content of SAP Companion can be edited in project editor. You are able to change the text of the tiles and bubbles and you can specify the macro parameters in the macro editor.

#### $i$  Note

For further editing, for example to assign a hotspot, use the editor of SAP Companion in the application.

## **Editing content in project editor**

To edit an SAP Companion project, proceed as follows:

- 1. Open the workarea with your SAP Companion content in Manager.
- 2. Select an SAP Companion project.
- 3. Select *Edit* to open the project in project editor.
- 4. Select a macro in the thumbnail view. The parameters of the macro are displayed in the macro editor.
- 5. Edit the macro parameters.
- 6. Save the project.
- 7. Publish the project to see the changes in SAP Companion.

#### i Note

To add additional content to the Context Help or Guided Tour Bubble, for example, images or video, open the *Bubble Text* HTML editor and insert the content. You can do this in Manager or Producer.

### $\rightarrow$  Recommendation

You can open an SAP Companion project from the edit mode of SAP Companion. In the help panel, select *Show / Hide Options -> Edit in Manager...* to open the editor.

For more information about the macros and the macro parameters, see the SAP Companion Macros chapter.

## <span id="page-33-0"></span>**3.2 SAP Companion Macros**

For SAP Companion projects, the following macros are available:

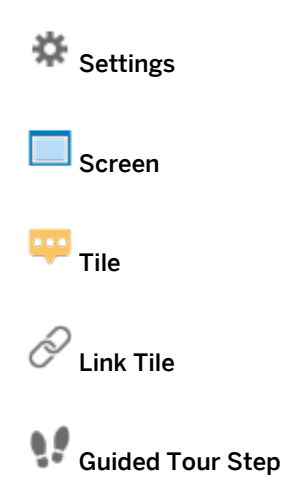

## <span id="page-33-1"></span>**3.2.1 Settings**

衣

The *Settings* macro is required for initialization of the content and defines the project type. It is located at the beginning of a project. When using the recording, this macro is inserted automatically.

## **Parameters of the Macro**

The following parameters are available:

• *Type:*

Specifies the content type of the project.

- *Context Help*
- *Guided Tour*

## <span id="page-33-2"></span>**3.2.2 Screen**

The *Screen* macro defines the application page.

### **Macro Parameters**

The macro contains the following parameters:

• *Title:*

Contains the name of the screen. The name of the application window is inserted during the recording.

• *Screenshot:*

Contains the screenshot of the recorded screen.

## **Further Functions**

At the top of the macro editor, the following functions are available for the macro:

- *Update Screen:* This function allows you to update the recorded screen.
- **49** Add Tile (Context Help): This function allows you to add a *Tile* for the *Screen*. The tile is added below the screen. See also *Tile*.
- *Add Tile with Link* (Context Help): This function allows you to add a *Link Tile* macro. See also *Link Tile*.

## <span id="page-34-0"></span>**3.2.3 Tile**

The *Tile* macro allows you to add help information to be displayed in a tile. You can edit the title and the text of the tile in the help panel and the text of the bubble.

The macro can be inserted using the macro editor's toolbar when a *Screen* macro is selected.

### **Parameters of the macro**

The following parameters are available:

• *Tile Title:*

Contains the title of the bubble and the help panel tile.

- *Tile Text:* Contains the text for the macro to be displayed in a tile of the help panel.
- *Bubble Text:* Contains the text of the bubble.
- *Hotspot Size:* Defines the size of the hotspot. Select a size from the dropdown list.
- *Bubble Size:* Defines the size of the bubble. Select a size from the dropdown list.

## **Links in Bubble Texts**

You can add links to the bubbles of help tiles and show them in a lightbox. For details and the list of available SAP Companion action links, see the chapters Editing the Content (Context Help Tiles) and SAP Companion Actions for API Command links.

To assign a link in the text editor, go to *Insert Link* dialog. *Open in Lightbox* checkbox is shown at the bottom of some link options. If activated, *Parameters* allow you to specify the appearance of the lightbox. For details on lightbox parameters, see chapter Context Help Tiles -> Editing the Content.

## <span id="page-35-0"></span>**3.2.4 Link Tile**

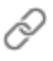

The *Link Tile* macro allows you to add a link for further content in the tile. The content can be SAP Enable Now content, an external web page, or a document. Alternatively, you can display content in a lightbox as an overlay on the screen.

The macro can be inserted using the macro editor's toolbar when a *Screen* macro is selected.

### **Parameters of the macro**

The following parameters are available:

• *Tile Title:*

Contains the title of the bubble and the help panel tile.

• *Tile Text:*

Contains the text for the macro to be displayed in a tile of the help panel.

• *Display as Button:*

Allows to display the link tile as Button.

• *Tile Icon:*

Specifies the icon that will be shown in front of the tile title. It is only possible to display icons if the tile is not displayed as button. See the chapter *Help Tiles Icon Styles* of this document for available icons.

• *Link to:*

Specifies the link target. Select *Edit Link...* to open the *Edit Link* dialog box.

• *Show in Lightbox:*

Specifies that the linked object is displayed in an overlay on top of the application. Otherwise, it will open in a new browser window or tab.

#### i Note

The lightbox can only be used for iFrame-compatible content. Test your content in the SAP Companion UI to verify that the lightbox is displayed correctly.

When inserting a video from a video platform use the embed link. You will find the embed link in the share dialog box or menu, for example: https://www.youtube.com/embed/331L0c6xS48.

• *Lightbox Size:*

Specifies the size of the lightbox. There are the following options:

- *Full Screen*
- *Client Area*
- *User-Defined*
- *User-Defined (Overlay):*

The option allows you to specify a lightbox with a custom size, which will be displayed as an overlay of the application and the help panel.

• *Width, Height:*

Specifies the width and the height of the lightbox. The parameter is displayed for the option *User-Defined*.

#### • *Show as Announcement:*

Specifies that the lightbox is shown automatically when a user navigates to the page for which there is an *Announcement*. It is shown even if SAP Companion is not open. Only the first lightbox of a link tile is shown for the current screen.

The option can be used, for example, to create push notifications to inform about app changes or to display important general information for a screen.

• *Occurrences:*

Specifies how often the lightbox is shown when opening a screen.

- *Show only once*
- *Show always*

### i Note

<span id="page-36-0"></span>Users can choose to *not show again* any announcements, even the ones with *Show always* selected.

## **3.2.5 Guided Tour Step**

## w

The *Guided Tour Step* macro defines a step of the guided tour for a recorded control of the application.

### **Parameters of the macro**

The following parameters are available:

- *Bubble Title:* Contains the title of the bubble.
- *Bubble Text:* Contains the text of the bubble.
- *Show Arrow:* Specifies that the bubble is shown with an arrow.
- *Center Bubble:*

Specifies that the bubble is shown in the center of the screen. If the setting is deactivated, the bubble is shown on the object.

• *Object Image (Advanced Layout):* Contains the icon or an image of the recorded control. The object image will be shown in the bubble text.

## <span id="page-37-0"></span>**3.3 Translating SAP Companion Content**

You can use your created SAP Companion content in different languages. The content is displayed in the language that is set as the UI language of your application. If no content is available for a particular language, then the English content will be shown by default.

Each object or structure with a specific language is managed as an individual object. To translate your content, you have to duplicate your source. As a result, you have an identical content structure in each language. Recorded hotspots are language-independent. The content for the hotspot is displayed based on the UI language.

If machine translation is configured for your system, the users can use it to translate in-app help instantly from the original help language to their preferred UI language.

For configuration information, see th[e SAP Companion Integration Guide.](https://help.sap.com/docs/SAP_ENABLE_NOW?task=integrate_task)

<span id="page-37-1"></span>For end-user information, see the [SAP Companion User Guide.](https://help.sap.com/docs/SAP_ENABLE_NOW?task=use_task)

## **3.3.1 Translation Process**

Proceed as follows in the Producer, to create content in other languages:

## **1. Preparation**

Prepare your translation:

- 1. Finish editing your source content.
- 2. Duplicate your content:
	- 1. Select the source structure.
	- 2. Select *Context Menu -> Duplicate...* A dialog box opens.
	- 3. Select *Duplicate sub-objects*.
	- 4. Select *Advanced* to show further settings.
	- 5. Select *Set Language*.
	- 6. Choose your target language for the structure from the dropdown list.
	- 7. Select *OK*.
- 3. Move the duplicated content to the required position in your content tree.

Duplicate your content for each required language.

## **2. Exporting Translation Files**

You can translate your content by using translation files.

Export translation files:

- 1. Select the structure.
- 2. Select menu *Tools -> Localization -> Export Translation Files...* A dialog box is opened.
- 3. Adapt the settings in the dialog box.
	- 1. *Format:* Select the translation file format.
	- 2. *Structure:* Specify if you want to export an object or a complete tree.
	- 3. *Combine in one file:* Select this setting if you want to export one file with all translations. Deactivate this setting if you want to export several translatable files for all the objects of a structure.
	- 4. *Destination folder:*

Enter a destination folder for the export.

4. Select *OK*.

The translation files are created in the folder.

## **3. Importing Translation Files**

Import translation files:

- 1. Open the project editor or the specific project in the project editor.
- 2. Select menu *Tools -> Localization -> Import All Translations...* A dialog box is opened.
- 3. Choose your destination folder.
- 4. Select *OK*.

The texts are imported and replace the original content.

# <span id="page-39-0"></span>**4 Creating Content for the Learning Section**

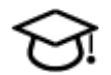

The learning section of SAP Companion allows you to provide any knowledge material, for example, created with SAP Enable Now (such as process tutorials or interactive courseware) to your users.

There are the following use cases:

- Task Tutorials for business process step tasks compatible with In-Solution and In-App Learning
- Getting Started Tutorials to start working and configuring the system onboarding with the solution
- Implementation and Configuration Tutorials for advanced configuration tasks

<span id="page-39-1"></span>You can create content for the learning section in SAP Enable Now Producer or Manager.

## **4.1 Content Objects**

You can use the following content types in the learning section:

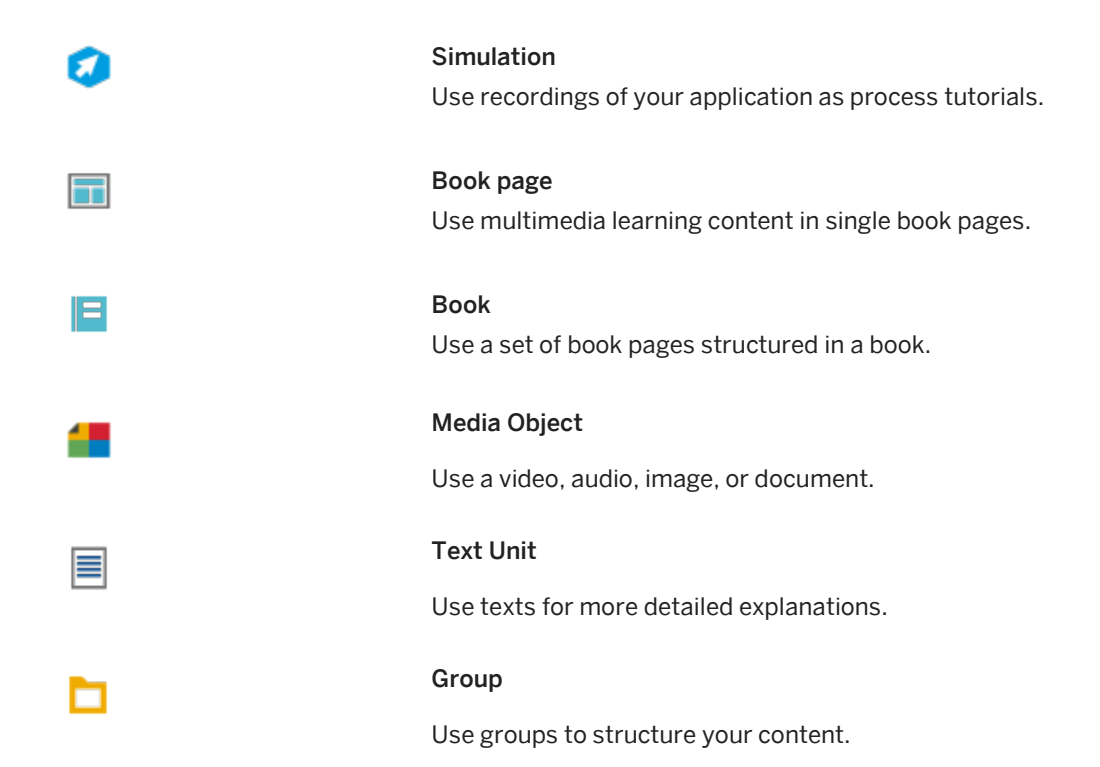

### **Content list**

For each object, the type icon, the name, and the short description is displayed in the learning content list. The content in the content list is sorted alphabetically.

## **Content object parameters**

Each content object requires the following parameters:

- 1. Enter a *Name* and a *Short Description*.
- 2. Specify context parameters.
- 3. Specify roles (optional).
- 4. Assign a category (optional).

#### **Editing content objects**

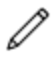

To start the editing, proceed as follows:

- 1. Select *Enter / Leave Edit Mode*.
- 2. Select *Edit in Manager*.

<span id="page-40-0"></span>The Manager with the required workarea is opened.

## **4.2 Specifying a Context**

All content objects have specific context properties for SAP Companion. The context specifies in which app and on which page the content is displayed and if it is shown as recommended in the Learning view.

<span id="page-40-1"></span>For more information, see the *Context Properties of Content Objects* chapter.

## **4.3 Specifying Roles**

You can display your content role-specific to your users. These allows you to filter your content for each role.

In the learning center, a *Roles* dropdown box is displayed allowing learners to select a specific role.

### **Specifying roles**

Each content object has a *Roles* parameter. To specify roles, proceed as follows:

- 1. Open the workarea view of the Manager.
- 2. Select a content object in the tree.
- 3. Select *Layout Selection -> Advanced Layout* in the object editor.
- 4. Go to the *Roles* parameter.
- 5. Insert a role name into the edit field.
- 6. You can insert further roles separated by a comma.

## <span id="page-41-0"></span>**4.4 Assigning a Category**

For your content, you can specify categories for sorting it in the learning center.

In the learning center, buttons for the categories are displayed allowing learners to select a specific category. There are the following categories:

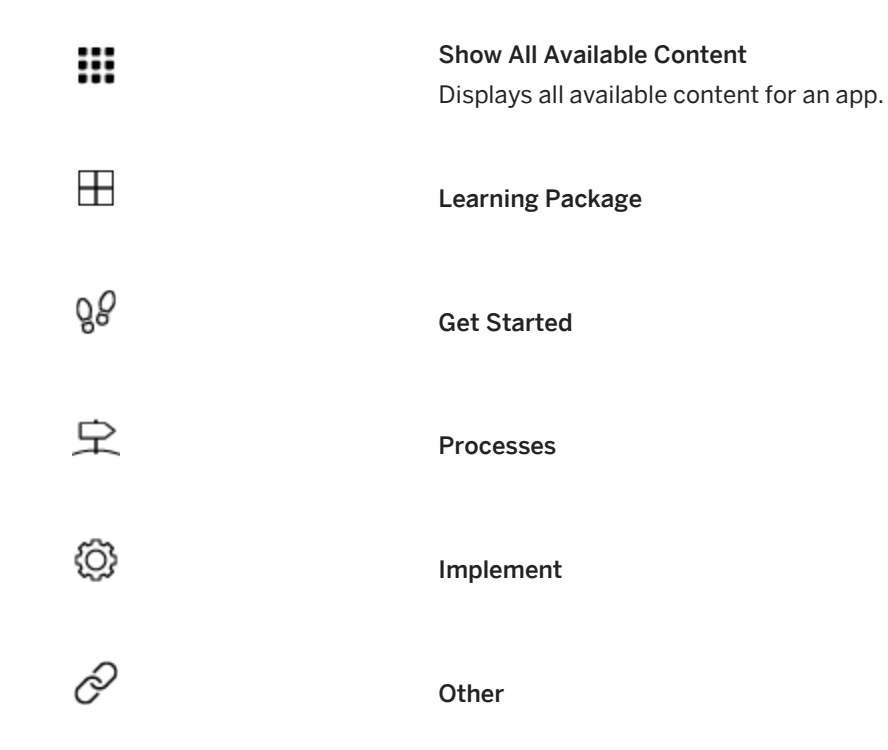

## **Assigning a category**

To assign a category, proceed as follows:

- 1. Open the workarea view of the Manager.
- 2. Select a content object in the tree.
- 3. Open the *Learning Context* section in object editor.
- 4. Select a category from the *Learning Category* dropdown list.

## <span id="page-42-0"></span>**4.5 Customizing the Standard Content of the Learning Section**

The learning section provides default help content for supported SAP applications. You can customize the content for your own requirements by inserting the standard content into your SAP Enable Now instance.

## <span id="page-42-1"></span>**4.5.1 Setting Up the Workareas**

To customize the standard content, you must connect your Manager with the workarea of the SAP Manager. In addition, you must create a separate workarea to reuse and to customize the standard content.

### $\Box$  Training available

Best practices for configuring the Learning section are available as interactive training in the SAP Enable Now Info Center.

[Enable Now](https://enable-now.sap.com/ic/wa/ext/%7Etag/published/index.html?show=slide!SL_E3E665095F70FA93)

### i Note Further information about connected workareas is available in th[e Manager manual.](https://help.sap.com/viewer/p/SAP_ENABLE_NOW)

## **Prerequisites**

In the *Server Settings* of the Manager, you must activate the following settings in the *Connected Workarea* section:

• *Enable Connected Workarea Feature:*

This setting is required to determine a read-only caching workarea. It allows you to connect with the Manager of the standard content.

• *Enable Workarea Extensibility Feature:*

This setting is required to be able to reuse data from the caching workarea of the Manager. It allows you to reuse the standard content for your custom content in a separate workarea.

### **Connecting the standard content workarea**

You have to connect your Manager with the workarea of the SAP standard content. Proceed as follows:

- 1. Open the *Administration -> Workarea / Tags* view.
- 2. Select *Connect*

The connection dialog box is opened.

- 3. Enter the following parameters:
	- *Name\*:*
		- Enter a name by which the connected workarea will be displayed. For example: SAP Standard Content
	- *ID\*:*

Enter an ID for the workarea.

• *URL\*:*

Enter the path to the published workarea of the Manager with the SAP Standard Content (see table below).

• *Proxy URL:*

If you need to bypass the connection using a proxy, enter the proxy address.

- *Proxy Port:* Enter the port number of the proxy server.
	- *Username:* Enter the username to be used for connecting. Default content: customer
- *Password:* Enter the according password for the user. Default content: Leave the password field empty.
- 4. Select *OK*.

#### i Note

The connection to the workarea takes some time as there are a large number of content objects. If you get an error message you can adjust the time out of the server in the *Server Settings*.

Open the *Server Settings* and go to *Miscellaneous -> Timeout of server request*. Enter a value in milliseconds.

The workarea is connected and displayed in the workarea list. The workarea can be identified by a *Connected* banner.

### **Standard content URLs**

Standard content is available for the following products:

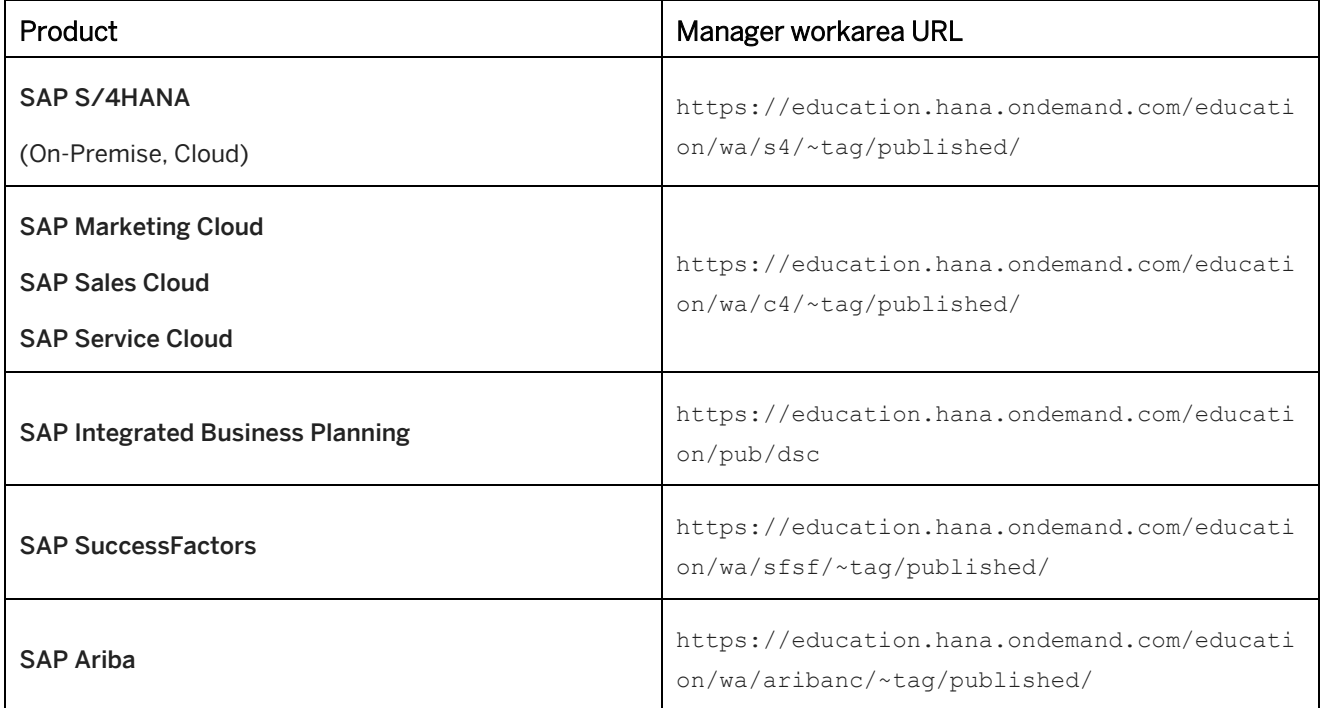

## **Creating an extended content workarea**

For your extended content, you have to create a workarea that uses the content and resources of the connected workarea as base. Proceed as follows:

- 1. Go to *Quick Add*.
- 2. Enter a *Name* and an *ID*.
- 3. Select *Add*.

The workarea is created and displayed in the workarea list.

- 4. Got to the created workarea in the list.
- 5. Select *Edit...*

The *Edit* dialog box is opened.

- 6. Select the connected workarea in the *Base Workarea* parameter.
- 7. Select *OK*.

The workarea is extended and can be identified by an *Extended* banner.

### $\rightarrow$  Recommendation

After a workarea is extended the content is located in the *Unsorted* section. You can move the content into your content section.

## <span id="page-44-0"></span>**4.5.2 Customizing the Content**

You can customize the SAP standard content as follows:

- 1. Open your extended workarea in the workarea view of the Manager.
- 2. Select an object in the tree.
- 3. Select the *Fetch Data* button to load the object into your workarea.
- 4. Select *Start Editing* to edit the object.
- 5. Customize the content as required.
- 6. Select *Finish Editing*.
- 7. Select *Publish* to publish the content.

Your customized content is then displayed in SAP Companion.

#### i Note

You may come across additional parameters of the learning objects under the section *Other Learning App Context.*  These parameters are used for book pages and are applied through a placeholder on the top pf the page. They are not covered by the standard as they are custom and might be subject to change. However, you can still adjust them to your needs following the process above.

## **Resetting content**

To reset customized content to the default status of the SAP standard content it is required to delete the customized object. The original content is then displayed.

#### i Note

When deleting content, make sure you also empty the *Trash*. If the content object is available in the trash, it will still be displayed in SAP Companion.

# <span id="page-45-0"></span>**5 Context Properties of Content Objects**

To display SAP Companion content for a specific app, on a specific page, and for a specific version, the context must be specified. All SAP Enable Now content objects have context properties for SAP Companion. The properties contain the context information about an app and page.

Select an object in the tree structure of the SAP Enable Now Producer or Manager and go to the object editor.

### **Context**

The *Context* parameter specifies the name of the recorded page. Select *Advanced Layout* to display the parameter.

- SAP Companion projects For SAP Companion projects, the parameter is inserted during recording.
- What's New content

To specify a content object for the What's New mode you have to add *!whatsnew* as context attribute. For example: Shell-home!whatsnew

• Content objects for Learning

For other content objects (for example, book pages and simulations) you can record the context or you can add the context manually.

### **SAP Companion section**

The parameters in the *SAP Companion Context* specify the app of a specific page. For SAP Companion projects, the parameters are inserted during recording and can be changed manually. For other content objects, you can add the context manually.

○ *Product Name:*

Specifies the internal product name of the app. For example: SAP\_S4HANA\_CLOUD

○ *Product Version:*

Specifies the version number of the app. You can add multiple version numbers, separated by a comma. For example: 1902.500

## <span id="page-46-0"></span>**5.1 Recording a Context**

In addition to projects, you can also add other objects to the learning section. These objects must have context information. The context information for projects is added during recording. For other objects, each context has to be recorded individually. The context is the application with the current application page and version and is stored in the *Context* parameter.

A context can be recorded for the following objects:

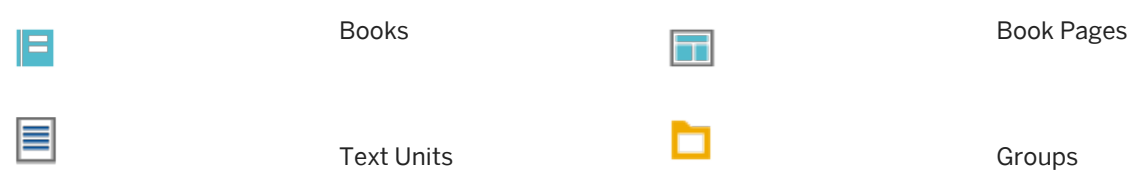

### **Recording a context for books and book pages**

To record a context, proceed as follows:

- 1. Open the application at your required application page.
- 2. Select an object from the Producer's content tree.
- 3. Select *Record Context -> Record SAP Companion Context* **in the object editor.**
- 4. The *Select Window and Profile* dialog box opens. You can define the following parameters:
	- *Choose Window:*

Select the target application window for the recording.

○ *Choose Profile:*

Shows the application profile for the target application window.

○ *Associate with Selected Window:*

Specifies that the profile is always used for the target application window.

5. Select *Choose* .

The context of the selected window is recorded and the context information is inserted into the *Context: SAP Companion* parameter of the object.

### **Recording a context for simulation projects**

For simulation projects, the SAP Companion context can be saved during the recording of a simulation. After recording is done, the simulation is available for the learning section.

## $i$  Note

The recording of a context is supported for SAP S/4HANA and SAP SuccessFactors.

## <span id="page-47-0"></span>**5.2 Updating a Recorded Context**

You can use more than one context information for an object. This gives you more flexibility in using content for different application windows or applications.

## **Editing a context**

To edit a context, proceed as follows:

- 1. Select an object in the content tree with an available context.
- 2. Select *Record Context -> Record SAP Companion Context* **in the object editor.**
- 3. Afterwards, a dialog box is displayed. Select one of the options and confirm with *OK*:
	- *Add Context:*

Select this option to add the context to an available context. The *Select Window and Profile* dialog box is displayed so you can start the recording.

• *Update Context:*

Select this option to update a recorded context with a new version.

The *Update Context* dialog box is displayed with all available contexts. Select the context you want to record.

• *Replace All Contexts:*

Select this option to remove all available contexts and to insert a new context.

• *Delete Context:*

Select this option to remove an available context.

The *Delete Context* dialog box is displayed, with all available contexts. Select the context you want to delete.

## **Update / Delete Context dialog box**

When updating or deleting a context, a dialog box opens. The dialog box displays the available context of an object.

• *Available Contexts:*

The field displays the available contexts for a selected profile. Select a context to display the detailed information.

• *Update* or *Delete*:

Select the control to update or to delete a selected context. When updating a context, the *Select Window and Profile* dialog box is displayed so that you can start the recording.

## <span id="page-48-0"></span>**5.3 Specifying a Context Manually**

In some situations, a context cannot be recorded. For this you have to enter the context manually.

To specify the context manually, proceed as follows:

### $\rightarrow$  Recommendation

You can use the *Context Information* dialog box to see the context for a specific page. Open the dialog box in edit mode in SAP Companion by selecting *Show / Hide Options*  $\bullet$  -> Show Context Information...

- 1. Open the Manager's workarea view.
- 2. Select a content object from the tree.
- 3. Activate the *Advanced Layout* of the object editor.
- 4. Enter the screen ID of the page in the *Context* parameter.
- 5. Open the *SAP Companion Context* section in the object editor.
- 6. Edit these parameters:
	- *Product Name:* Enter your app's internal product name. For example: SAP\_S4HANA\_CLOUD
	- *Product Version:* Enter your app's version number. For example: 1902.500

### **Updating the product version**

When creating content for a new version of a product, you have to update the *Product Version* parameter. You can duplicate a project to change the content for the new version. In the *Duplicate* dialog box, you can enter a new product version.

## <span id="page-48-1"></span>**5.4 Updating the Context Properties**

The product name and version have to match with the target application to display the corresponding content. When the product name or version of your target application has been changed you have to update the context parameters. You can change them manually in the object editor for an object. You can add multiple properties, separated by a comma.

### **Using bulk changes**

You can also edit the product name and version of your context properties by using bulk changes. Select *Tools -> SAP Companion -> Context Maintenance...* to open the *Context Maintenance* dialog box.

The dialog box has the following parameters:

• *Start from:*

Specifies the structure of project for editing the context. You can change the object by selecting *Edit Link...*

#### • *Action:*

Specifies the action to edit the product version or product name. Select an action from the dropdown list:

○ *Add Product Versions:*

Adds a product version to an available product version.

○ *Set Product Versions:*

Sets the product version and removes entered product versions.

- *Remove Product Versions:* Removes the entered product versions.
- *Add Product Names:* Adds a product name to an available product name.
- *Set Product Names:* Sets the product name and removes entered product names.
- *Remove Product Names:* Removes the product names entered.
- *Values:*

You can enter a product version or product name.

You can enter multiple values separated by a comma and you can use whitespaces as part of a product version or product name.

## •<sup>•</sup> Example

Adding the product version *1811* to the available values *1805,1808* will result in *1805,1808,1811*. Removing the product version *1805* from the available values *1805,1808,1811* will result in *1808,1811*.

## i Note

Make sure you have the write permissions for all required objects.

# <span id="page-50-0"></span>**6 Technical Support**

Please use the SAP Incident Wizard on the SAP Support Portal to submit your incidents on the following components:

- KM-SEN // Enable Now
- KM-SEN-CMP // Enable Now SAP Companion Integration
- KM-SEN-WAC // Enable Now SAP Companion Content Authoring
- KM-SEN-PRO // Enable Now Producer
- KM-SEN-MGR // Enable Now Manager

### **Using the SAP Support Portal**

If you are not familiar with the SAP Support Portal, read the following information:

- To access the SAP Support Portal, you need an S-user ID and password. You can request access data from your SAP Super Administrator or register online on the SAP Support Portal page under *Registration*.
- With this user, you have read-access to all the contents of the SAP Support Portal, you can use the SAP Community Network and SAP Help Portal, and you can also book courses under SAP Education.
- If you want to work with the support applications (Incident Wizard, license key request, system data maintenance, manage remote connections, software download and so on), you need the corresponding authorizations, which your SAP Super Administrator can give you.
- You can find information for new users and about support applications on the Support Portal Homepage under *Learn More*. There you can also register for a personal overview demonstration of the SAP Support Portal.
- In case of problems with SAP Support Portal contact your local Customer Interaction Center. An online web form is available on [http://support.sap.com/contactus.](http://support.sap.com/contactus) This web form should be used for all written communication with your local customer interaction center. More Details about Incident Processing, Support Addresses and Hotline Numbers can be found here: <http://service.sap.com/sap/support/notes/560499>

### **Diagnosis function in Producer**

The Producer diagnosis function can also be used to check the technical data of the installation on your computer (version, operating system, browser, etc.). Open Producer and select *Diagnosis…* by using the *Help* menu. The Producer transmits the required information automatically and lists this in a corresponding dialog box. This information can also be saved as a text file and sent as an E-mail attachment to the SAP support staff.

# <span id="page-51-0"></span>**7 Important Disclaimers on Legal Aspects**

This document is for informational purposes only. Its content is subject to change without notice, and SAP does not warrant that it is error-free. SAP MAKES NO WARRANTIES, EXPRESS OR IMPLIED, OR OF MERCHANTABILITY, OR FITNESS FOR A PARTICULAR PURPOSE.

### **Coding Samples**

Any software coding and/or code lines / strings ("Code") included in this documentation are only examples and are not intended to be used in a productive system environment. The Code is only intended to better explain and visualize the syntax and phrasing rules of certain coding. SAP does not warrant the correctness and completeness of the Code given herein, and SAP shall not be liable for errors or damages caused by the usage of the Code, unless damages were caused by SAP intentionally or by SAP's gross negligence.

### **Accessibility**

The information contained in the SAP documentation represents SAP's current view of accessibility criteria as of the date of publication; it is in no way intended to be a binding guideline on how to ensure accessibility of software products. SAP specifically disclaims any liability with respect to this document and no contractual obligations or commitments are formed either directly or indirectly by this document.

## **Gender-Neutral Language**

As far as possible, SAP documentation is gender neutral. Depending on the context, the reader is addressed directly with "you", or a gender-neutral noun (such as "sales person" or "working days") is used. If when referring to members of both sexes, however, the third-person singular cannot be avoided or a gender-neutral noun does not exist, SAP reserves the right to use the masculine form of the noun and pronoun. This is to ensure that the documentation remains comprehensible.

### **Internet Hyperlinks**

The SAP documentation may contain hyperlinks to the Internet. These hyperlinks are intended to serve as a hint about where to find related information. SAP does not warrant the availability and correctness of this related information or the ability of this information to serve a particular purpose. SAP shall not be liable for any damages caused by the use of related information unless damages have been caused by SAP's gross negligence or willful misconduct. Regarding link classification, see: [http://help.sap.com/disclaimer.](http://help.sap.com/disclaimer)

© 2022 SAP SE or an SAP affiliate company. All rights reserved.

No part of this publication may be reproduced or transmitted in any form or for any purpose without the express permission of SAP SE or an SAP affiliate company.

The information contained herein may be changed without prior notice. Some software products marketed by SAP SE and its distributors contain proprietary software components of other software vendors. National product specifications may vary.

These materials are provided by SAP SE or an SAP affiliate company for informational purposes only, without representation or warranty of any kind, and SAP or its affiliated companies shall not be liable for errors or omissions with respect to the materials. The only warranties for SAP or SAP affiliate company products and services are those that are set forth in the express warranty statements accompanying such products and services, if any. Nothing herein should be construed as constituting an additional warranty.

In particular, SAP SE or its affiliated companies have no obligation to pursue any course of business outlined in this document or any related presentation, or to develop or release any functionality mentioned therein. This document, or any related presentation, and SAP SE's or its affiliated companies' strategy and possible future developments, products, and/or platforms, directions, and functionality are all subject to change and may be changed by SAP SE or its affiliated companies at any time for any reason without notice. The information in this document is not a commitment, promise, or legal obligation to deliver any material, code, or functionality. All forward-looking statements are subject to various risks and uncertainties that could cause actual results to differ materially from expectations. Readers are cautioned not to place undue reliance on these forward-looking statements, and they should not be relied upon in making purchasing decisions.

SAP and other SAP products and services mentioned herein as well as their respective logos are trademarks or registered trademarks of SAP SE (or an SAP affiliate company) in Germany and other countries. All other product and service names mentioned are the trademarks of their respective companies. S[ee www.sap.com/trademark](http://www.sap.com/trademark) for additional trademark information and notices.

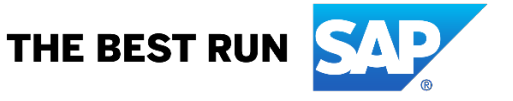